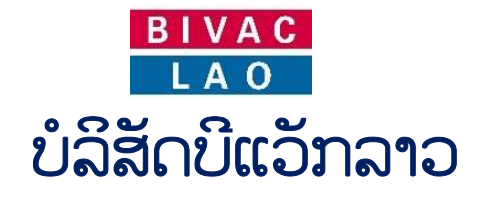

# ຄູ່ມີການນຳໃຊ້ ລະບິບແຈ້ງພາສີປະຕູດຽວ

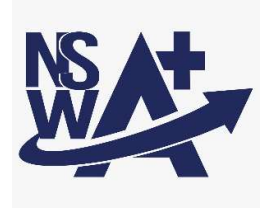

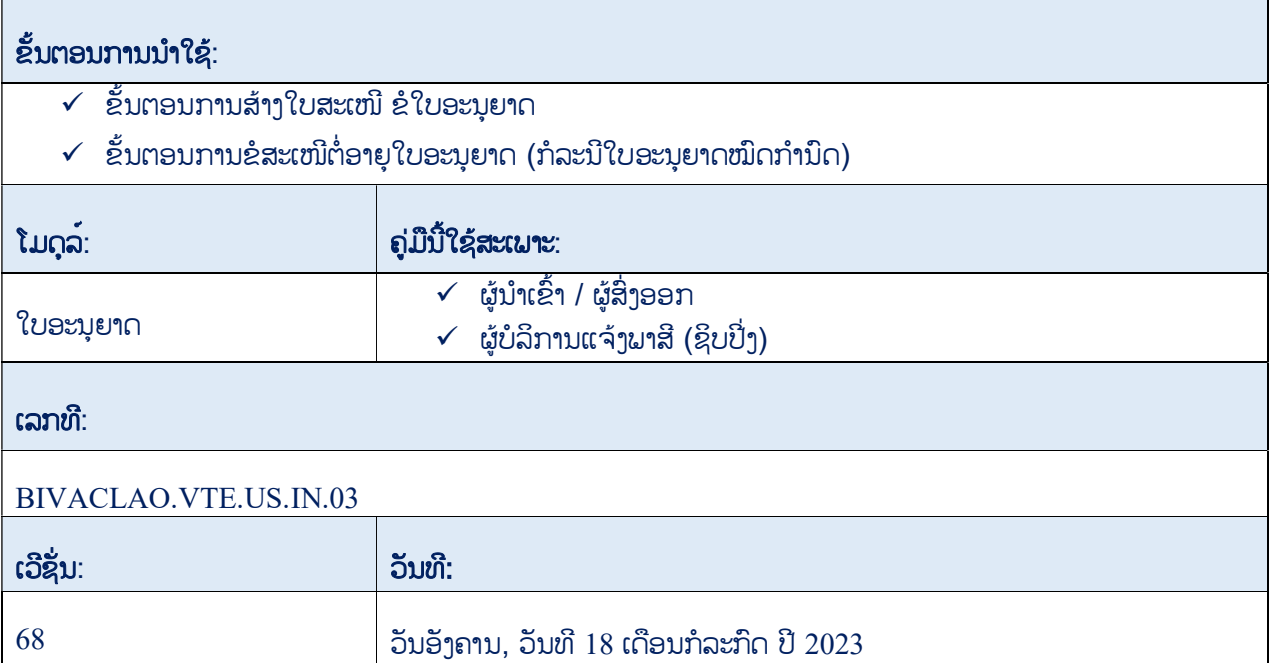

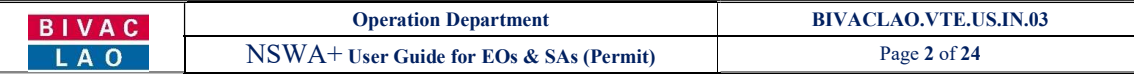

#### ສາລະບານ

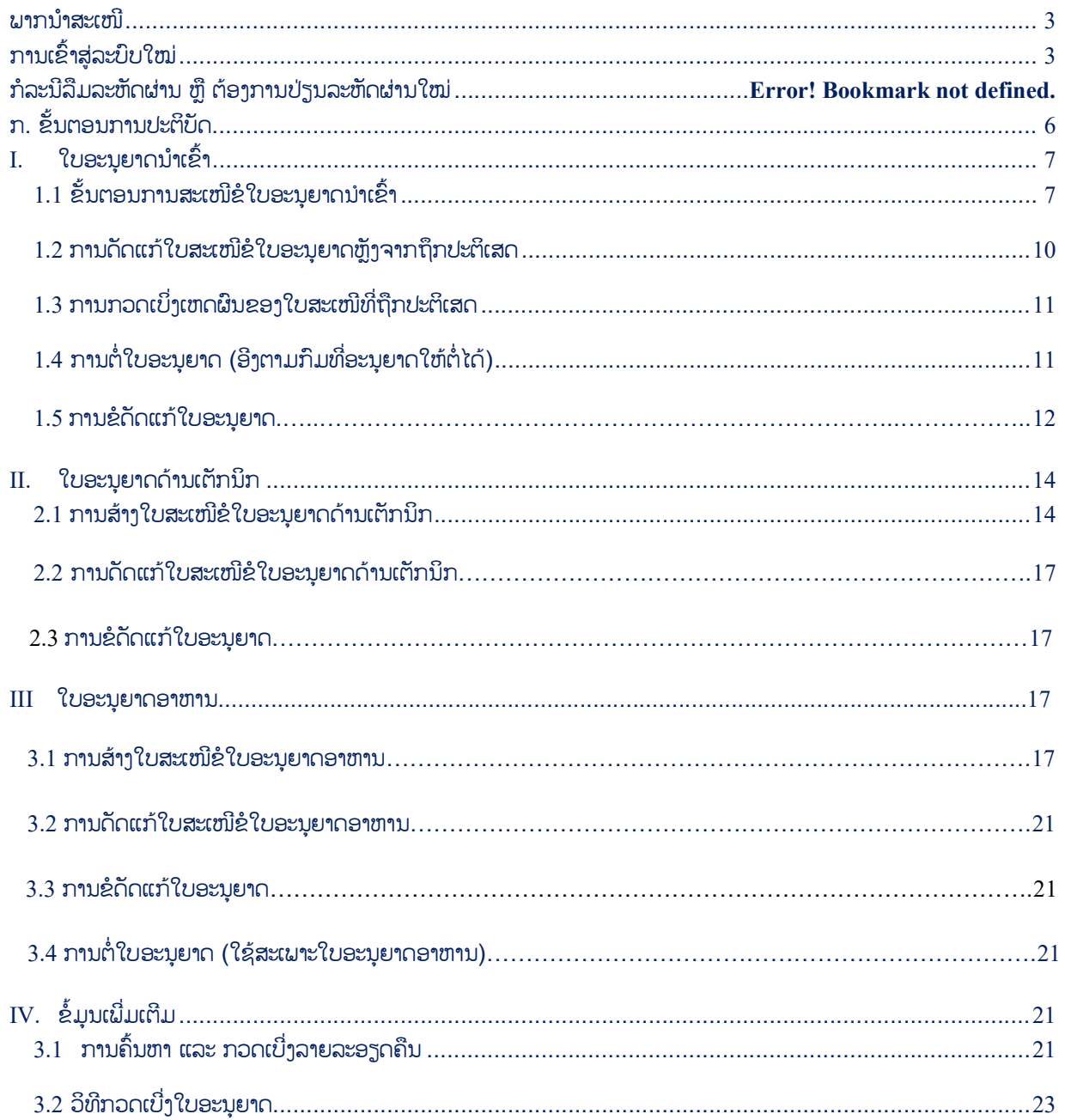

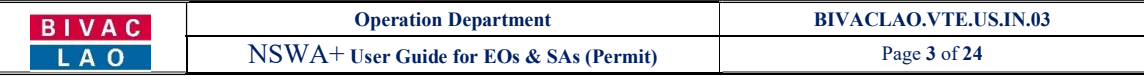

# ພາກນຳສະເໜີ

ຄູ່ມືສະບັບນີ້ ໃຊ້ສະເພາະພາກສ່ວນຜູ້ປະກອບການ ເຊັ່ນ: ຜູ້ນຳເຂົ້າ, ຜູ້ສິ່ງອອກ, ຜູ້ບໍລິການແຈ້ງພາສີ (ຊິບປິ່ງ) ເພື່ອໃຫ້ມີຄວາມເຂົ້າໃຈໃນການ ນຳໃຊ້ລະບົບແຈ້ງພາສີປະຕຸດຽວແຫ່ງຊາດ (NSWA+) ແລະ ເພື່ອແລກປ່ຽນຂໍ້ມູນ, ເອກະສານ ທີ່ກ່ຽວຂ້ອງເຂົ້າໃນຂັ້ນຕອນການຂໍ ໃບອະນຸ ຍາດແບບເອເລັກໂຕຣນິກຜ່ານລະບົບ NSWA+ ໃນປື້ມຄູ່ມືຍັງປະກອບມີສັນຍາລັກປຸ່ມຕ່າງໆດັ່ງລຸ່ມນີ້:

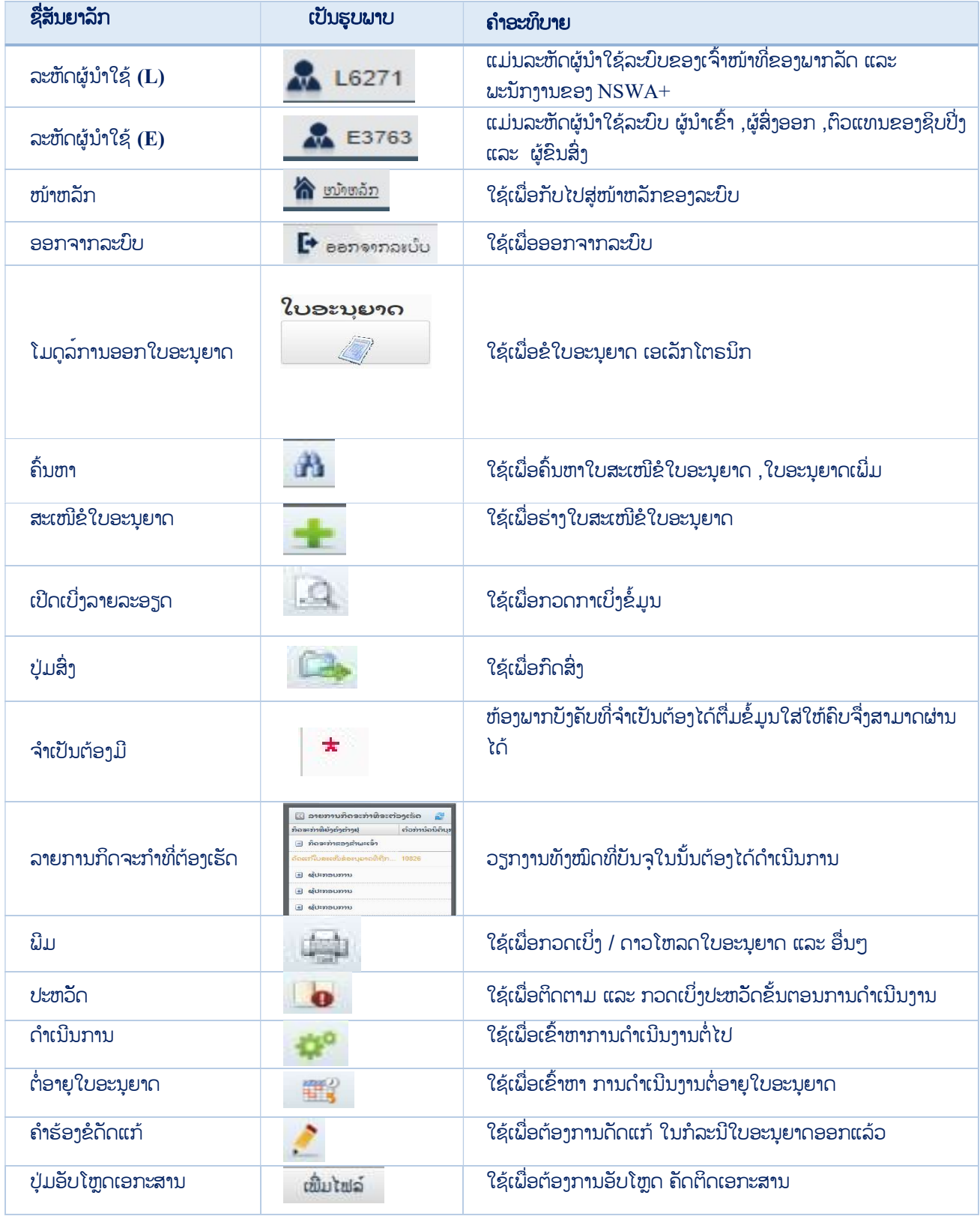

#### BIVAC LAO SOLE CO., LTD

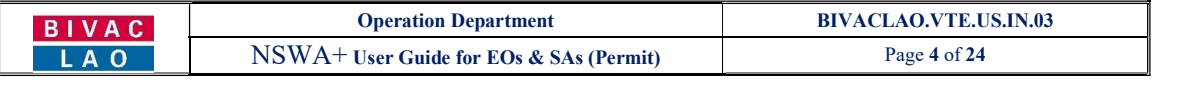

ປơyມເບິ່ງໄຟລ໌ ໃຊeເພື່ອຕeອງການເບິ່ງເອກະສານທີ່ອັບໂຫຼດໄປແລeວ

#### ຂັ້ນຕອນການເຂົ້າສູ່ລະບົບໃໝ່

1. ຫຼັງຈາກທ່ານໄດ້ຮັບອີເມລ໌ການແຈ້ງເຕືອນ ລະຫັດຜູ້ນຳໃຊ້ ແລະ ລະຫັດຜ່ານໃໝ່ ກ່ອນອື່ນຈະຕ້ອງໄດ້ເຂົ້າລະບົບ ເພື່ອປ່ຽນລະຫັດ ຜ່ານໃໝ່ (ລະຫັດຜູ້ນຳໃຊ້ ແລະ ລະຫັດຜ່ານ ຈະຖືກສິ່ງເຂົ້າໃນອີເມລທີ່ທ່ານລະບຸໄວ້ໃນແບບຟອມຂໍເປີດລະຫັດໃໝ່).

อะบุมัดตู้บำใຊ้ละบิบใหม่ Inbox x

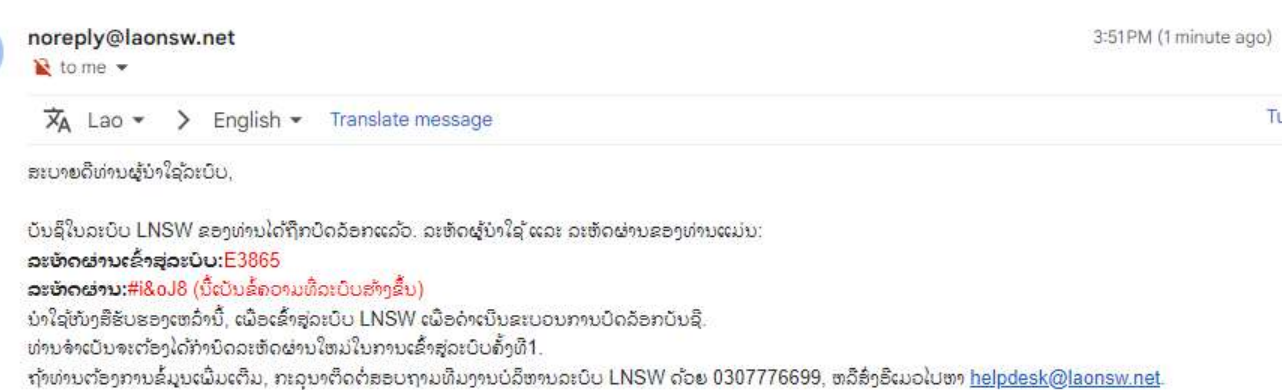

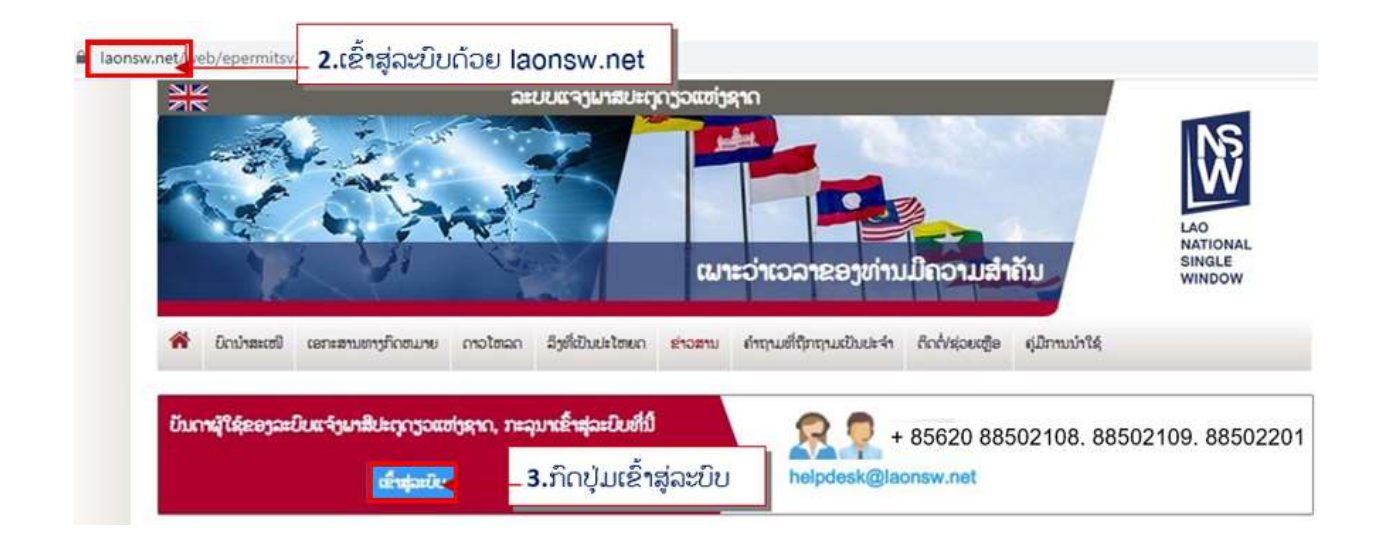

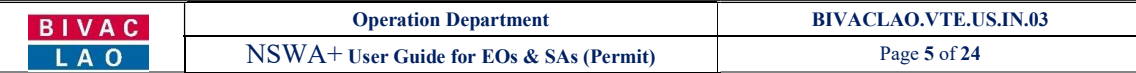

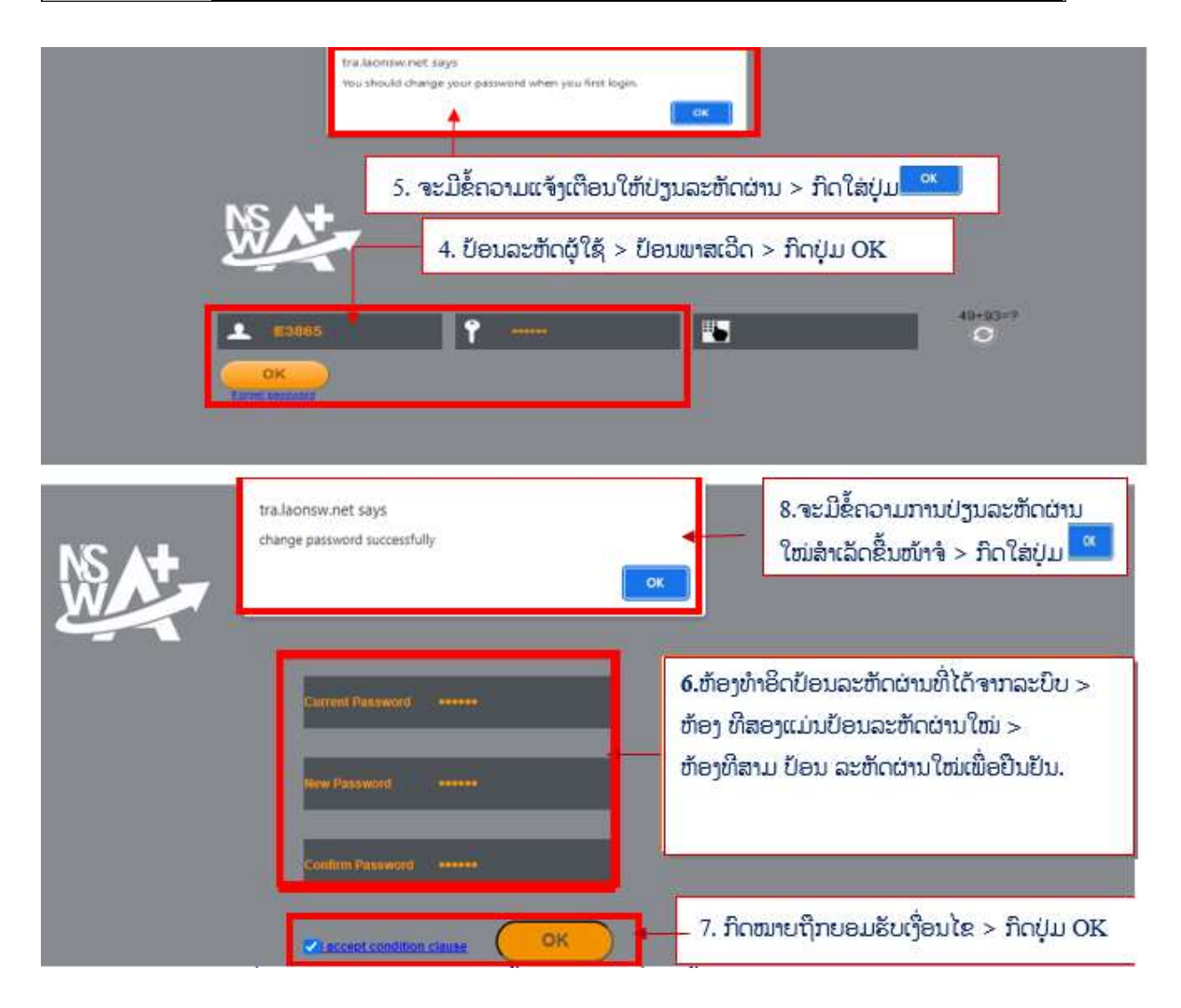

<mark>ໝາຍເຫດ:</mark> ລະຫັດຜ່ານໃໝ່ທີ່ຕ້ອງການປ່ຽນຕ້ອງປະກອບມີຂັ້ນຕ່ຳ 6 ຕົວ ຊຶ່ງໃນນັ້ນຕ້ອງປະກອບມີ ຕົວອັກສອນ, ຕົວເລກ, ແລະ ສັນຍາລັກ ພິເສດ ຕິວຍ່າງ: $@, #, !, &$ \*

### ກໍລະນີ, ລືມລະຫັດຜ່ານ ຫຼື ຕ້ອງການປ່ຽນລະຫັດຜ່ານໃໝ່

ໃຫ້ເຂົ້າສູ່ໜ້າເຂົ້າລະບົບໂດຍປະຕິບັດຕາມຂັ້ນຕອນທີ 2-3 ຂອງຫົວຂໍ້ຂັ້ນຕອນການເຂົ້າສູ່ລະບົບໃໝ່ທີ່ລະບຸໄວ້ໃນຂ້າງເທິງ

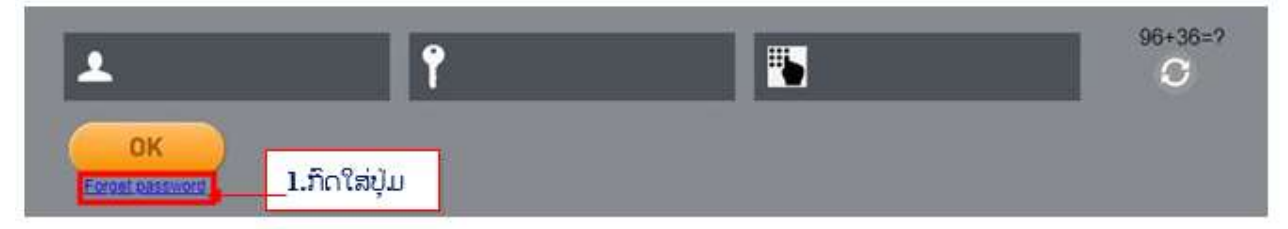

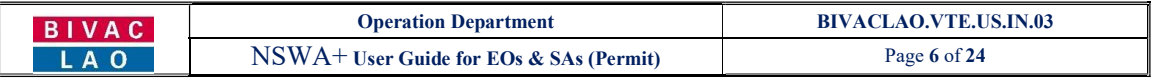

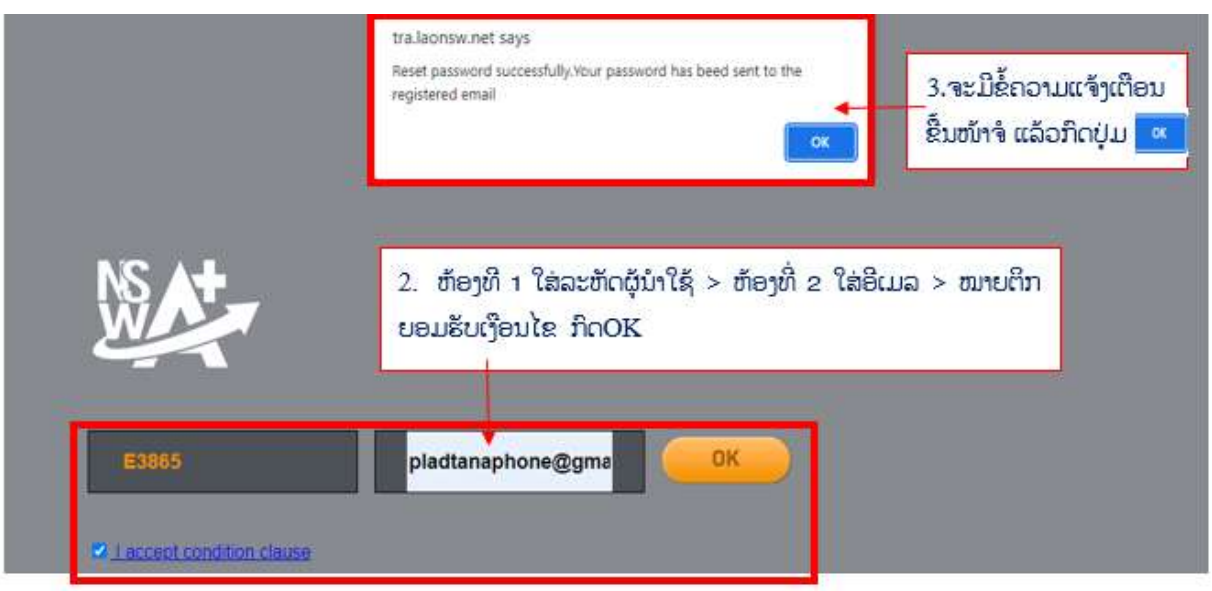

<mark>ໝາຍເຫດ:</mark> ຫຼັງຈາກດຳເນີນການສຳເລັດ ທ່ານຈະໄດ້ຮັບອີເມລແຈ້ງເຕືອນ ແລ້ວໃຫ້ທ່ານປະຕິບັດການປ່ຽນລະຫັດຜ່ານໃໝ່ ຕາມຂຶ້ນຕອນທີ່ ໄດ້ລະບຸໄວ້ຂ້າງເທິງ

# ກ. ຂັ ້ ນຕອນການປະຕິ ບັດ

ເຂົ້າສູ່ໜ້າເຂົ້າລະບົບໃຫ້ປະຕິບັດຕາມຂັ້ນຕອນທີ 2-3 ຂອງຫົວຂໍ້ຂັ້ນຕອນການເຂົ້າສູ່ລະບົບໃໝ່ທີ່ລະບຸໄວ້ໃນຂ້າງເທິງ *(ອີເມລທີ່ໃສ່ຕ້ອງ* ແມ່ນອີເມລດຽວກັນກັບທີ່ທ່ານລະບຸໄວ້ໃນແບບຟອມຂໍເປີດລະຫັດໃໝ່)

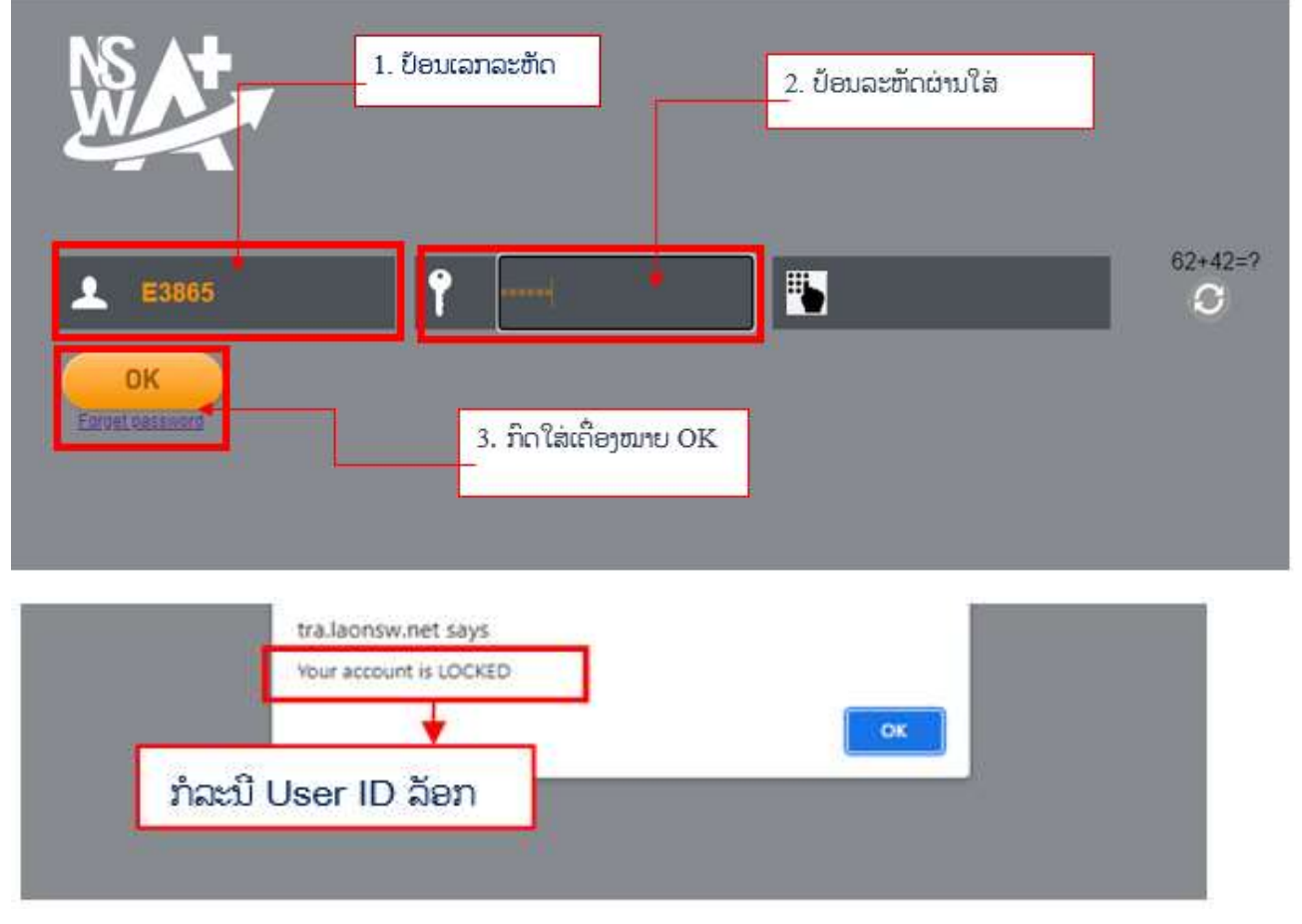

#### BIVAC LAO SOLE CO., LTD

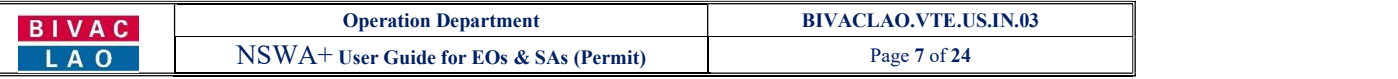

 $\rightarrow$  ຂໍ້ຄວນລະວັງ, ໃນກໍລະນີປ່ອນລະຫັດຜ່ານຜິດເກີນ 10 ຄັ້ງ ລະຫັດຜູ້ນຳໃຊ້ຂອງທ່ານຈະຖືກລັອກ, ໃຫ້ທ່ານຕິດຕໍ່ຫາທີມງານຂອງ ເຮົາຕາມທີ່ຢູ່ທີ່ໄດ້ລະບຸໄວ້ໃນນີ້.

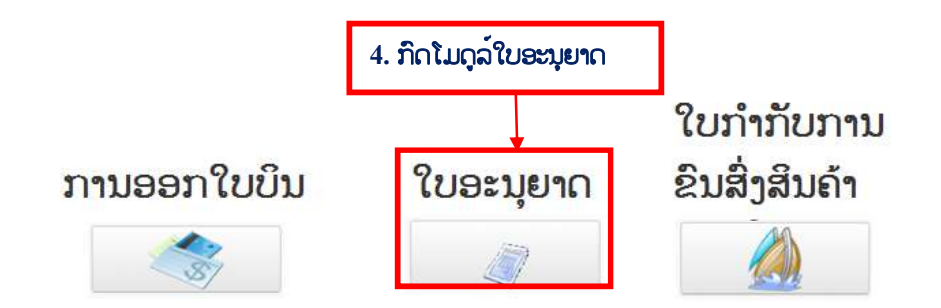

# I. <u>ໃບອະນຍາດນຳເຂົ້າ</u>

- 1.1 ຂັ
- 1. ກົດໃສ່ໃບອະນຸຍາດ ແລ້ວເລືອກເອົາ "ໃບອະນຸຍາດທີ່ຄົ້ນຫາໄດ້".
- 2. ກົດປຸ່ມ ເພື່ອເລິ່ມຕົ້ນ ປະກອບຂໍ້ມູນການສະເໜີຂໍໃບອະນຸຍາດ

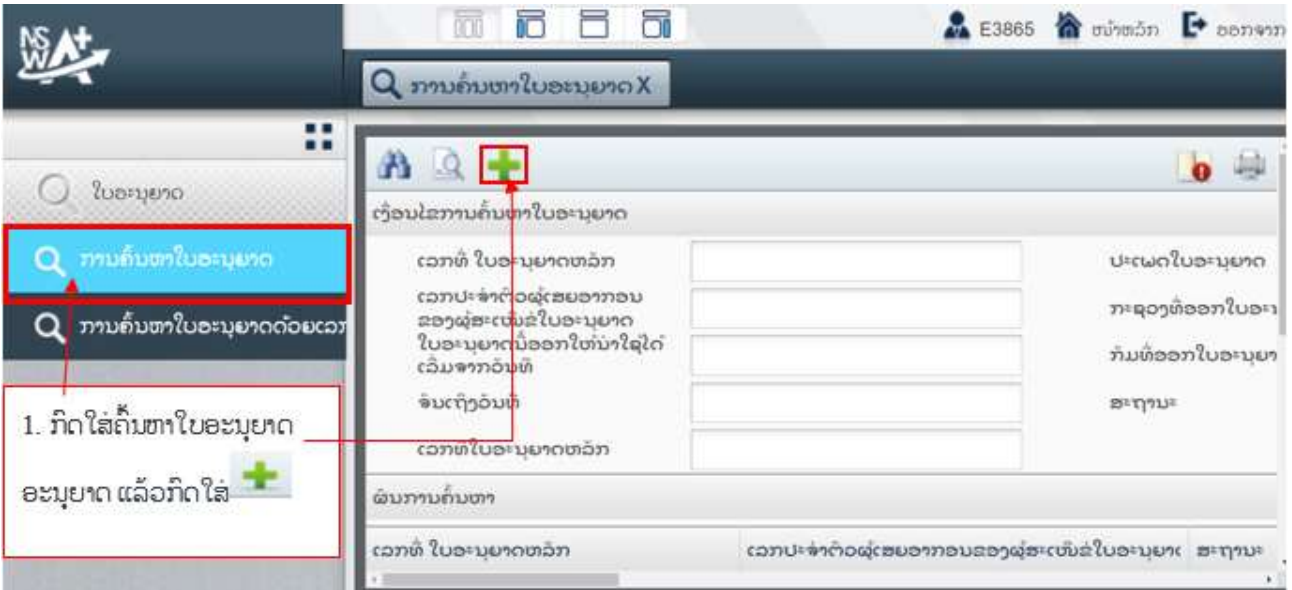

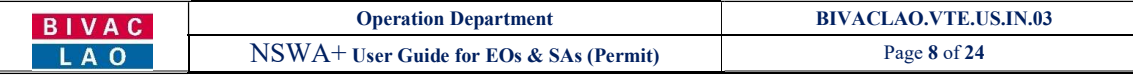

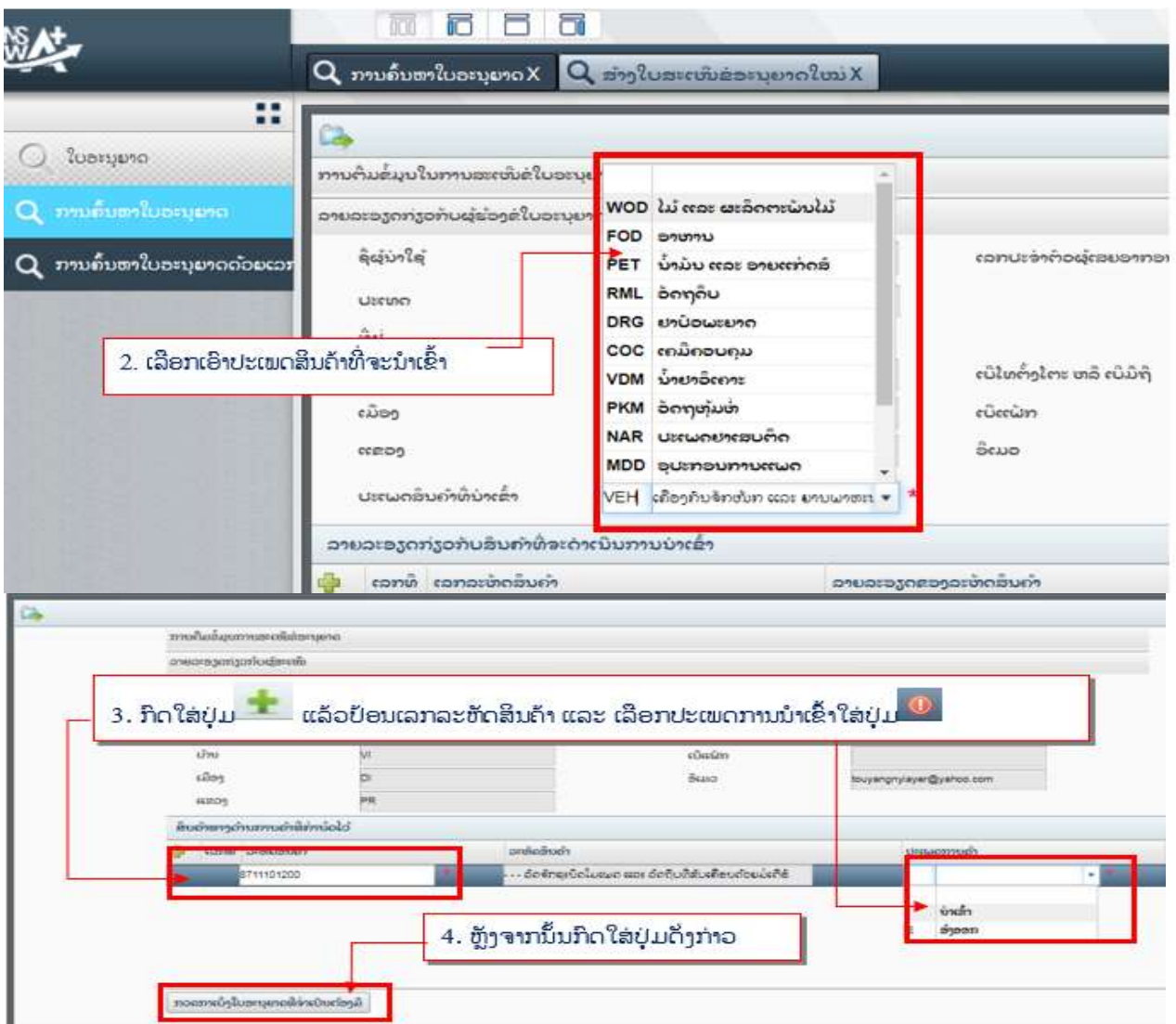

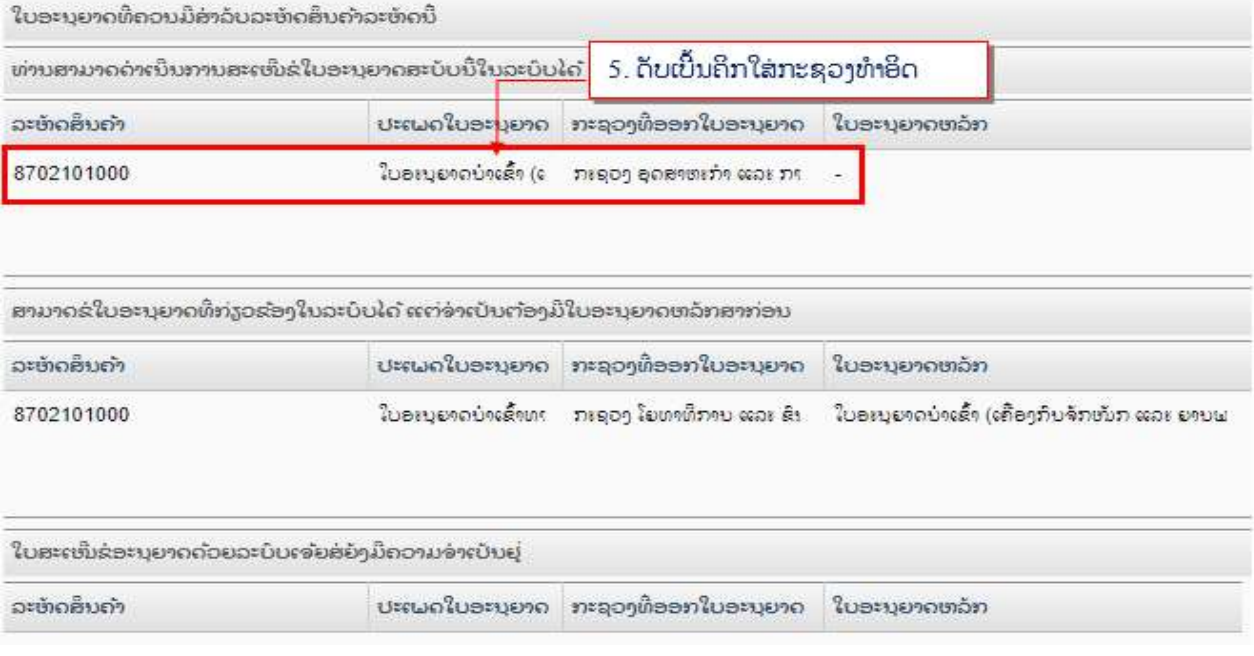

#### BIVAC LAO SOLE CO., LTD

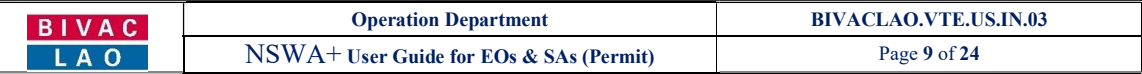

#### <mark>ໝາຍເຫດ:</mark> ສໍາລັບການຂໍໃບອະນຸຍາດຂອງບັນດາພະແນກ ກິມອາຫານ ແລະ ຢາ ລະບົບຈະຄົ້ນຫາໃຫ້ໂອໂຕ

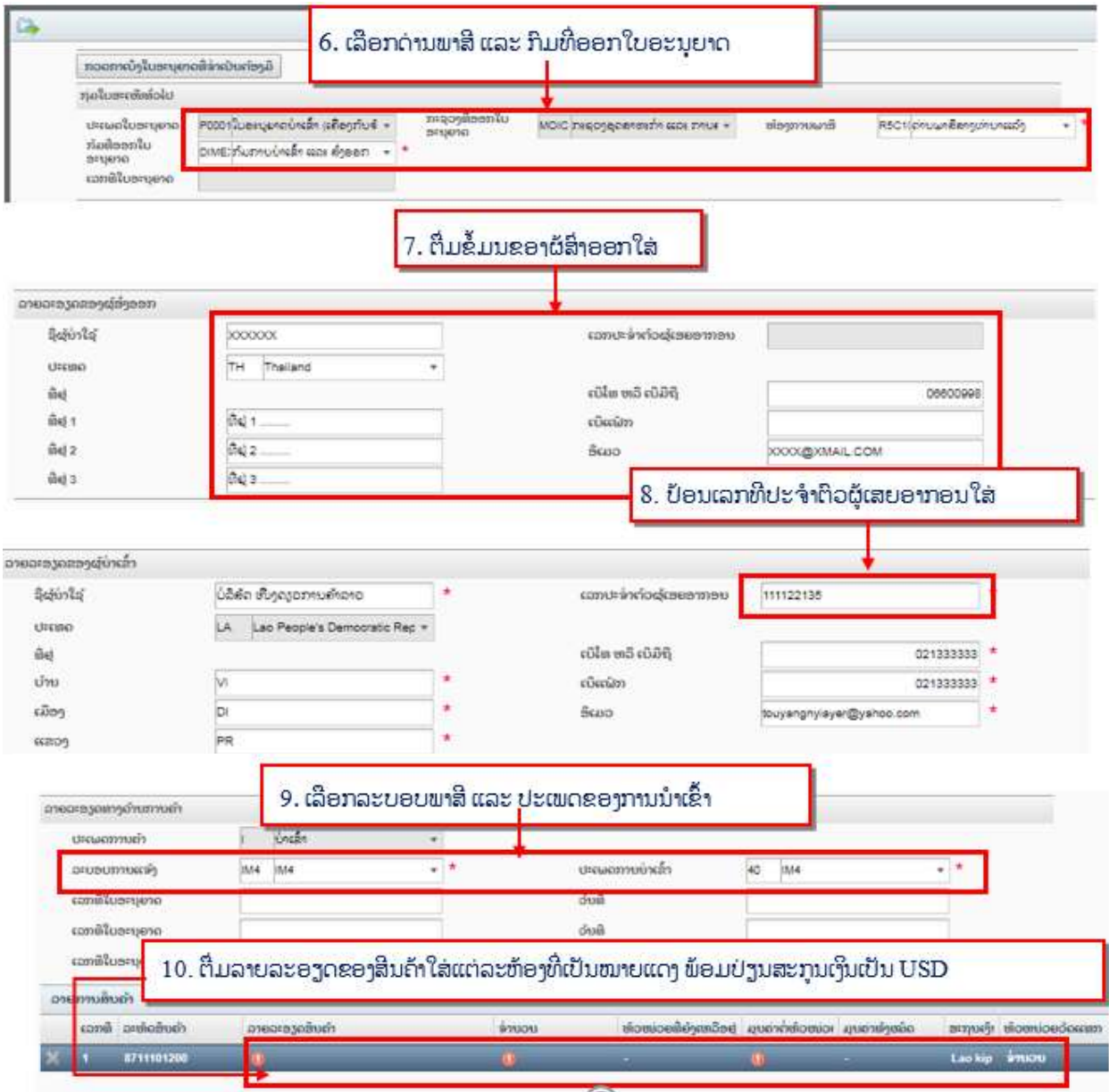

ໃນກໍລະນີ ມີຫຼາຍລາຍການ

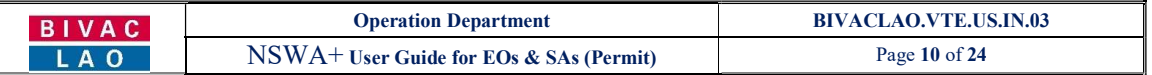

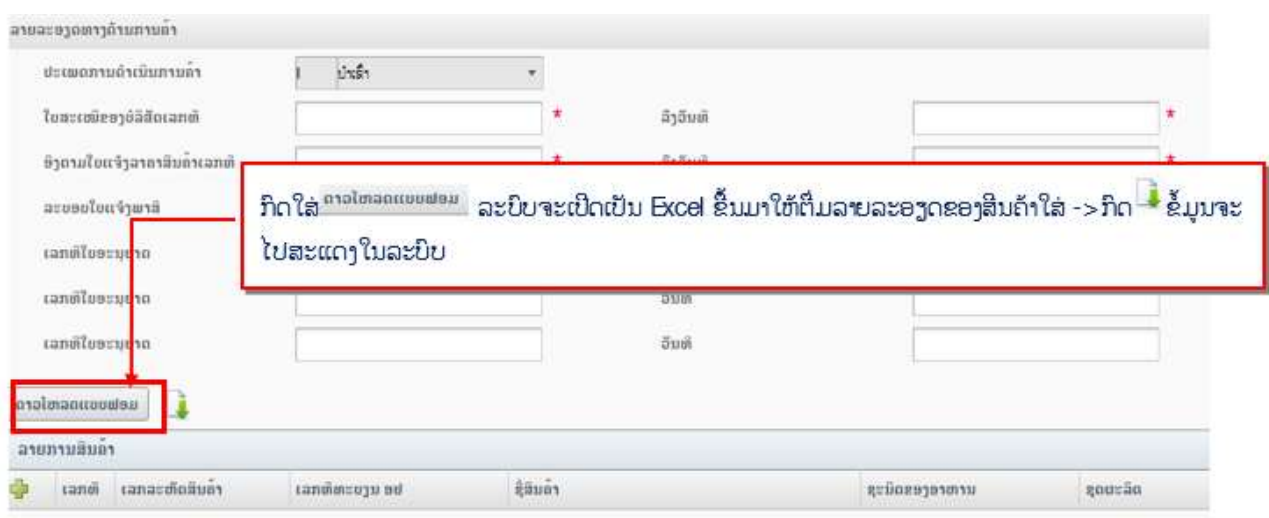

- $\rightarrow$  ເອກະສານທີ່ຈຳເປັນທີ່ຕ້ອງອັບໂຫລດລຶງໃນລະບົບເຊັ່ນ:
- $\checkmark$  ໃບອີນວອຍ / Invoices
- $\checkmark$  ໃບລາຍການຫຸ້ມຫໍ່ສີນຄ້າ / Packing List
- $\checkmark$  ໃບມອບສິດ / Letter of Attorney ກໍລະນີເປັນຜູ້ບໍລິການແຈ້ງພາສີ (ຊິບປິ່ງ) ເທົ່ານັ້ນ.
- $\checkmark$  ເອກະສານອື່ນໆ ອີງຕາມປະເພດສິນຄ້າທີ່ນຳເຂົ້າ
- ເອກະສານທີ່ຈະອັບໂຫຼດໃສ່ຕ້ອງເປັນ PDF ແລະ ຂະໜາດບໍ່ເກີນ 10 KB

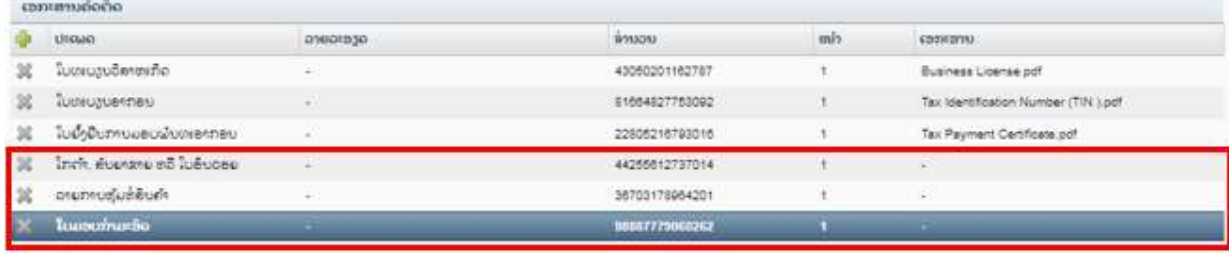

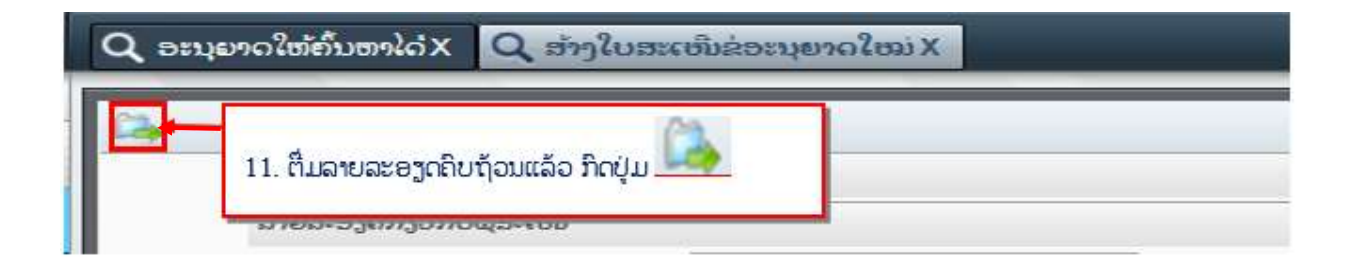

ຂໍ້ຄວາມຂ່າງລຸ່ມນີ້ຈະປະກົດຂຶ້ນຫລັງຈາກທີ່ທ່ານກົດປຸ່ມ **"ສິ່ງ" .** ຈາກນັ້ນ ກົດໃສ່ປຸ່ມ <mark>ພິOK ແ</mark>ພື່ອຢືນຢັນ

#### BIVAC LAO SOLE CO., LTD

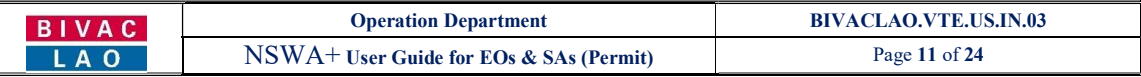

ໃບສະເຫີນຂໍ່ອະນຸຍາດ Import License (Machinery and Road Vehicles) ຂອງທ່ານຈະຖືກ ສົ່ງໄປຫາ Ministry of Industry and Commerce ເພື່ອດໍາເນີນການອະນຸມັດ. ແລະ Technical Appproval for Import ສາມາດນໍາໃຊ້ໄດ້ຫລັງຈາກ Import License (Machinery and Road<br>Vehicles) ໄດ້ຮັບການອະນຸມັດ ແລະ ອອກໃຫ້ຢ່າງເປັນທາງການແລ້ວ. ກະຊວງທີກ່ຽວຂ້ອງກັບ .<br>ໃບສະເຫີນຂ່ອະນຸຍາດແຕ່ລະສະບັບຈະເປັນໜ່ວຍງານທີ່ເກັບຄ່າທ່ານງຸມ ຫລັງຈາກທີ່ໃບສະເຫີນ<br>ດັ່ງກ່າວນັ້ນໄດ້ຖືກຍືນໄປຫາກະຊວງທີ່ກ່າວມານັ້ນ. ໃຫ້ທ່ານກວດເບິ່ງຄວາມຖືກຕ້ອງຂອງລາຍ ລະອຽດໃນໃບສະເຫີນຂອງທ່ານເຜື່ອໃຫ້ແນ່ໃຈວ່າທຸກຢາງຖືກຕ້ອງແລ້ວກ່ອນທີ່ຈະສົ່ງໃບສະເຫີນ ນີ້. ທ່ານໝັ້ນໃຈທີ່ຈະສົ່ງໃບສະເຫີນນີ້ແລ້ວບໍ່?

#### ລະບົບຈະສະແດງຂໍ້ຄວາມສຳເລັດແລ້ວ ພ້ອມເລກລະຫັດຂອງໃບສະເໜີ, ພ້ອມນັ້ນລະບົບຈະສິ່ງອີເມວແຈ້ງເຕືອນທ່ານ

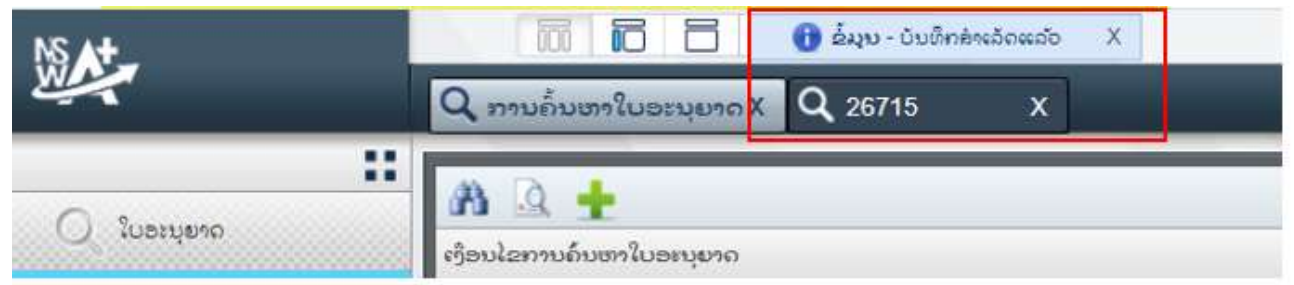

#### ຕົວຢ່າງອີເມວແຈ້ງເຕືອນ (ທ່ານຈະໄດ້ຮັບອີເມວທຸກຄັ້ງເວລາສິ່ງໄປສະເໜີສຳເລັດ, ເວລາເຈົ້າໜ້າທີ່ອະນຸມັດ ແລະ ໃບສະເໜີຖືກປະຕິເສດ)

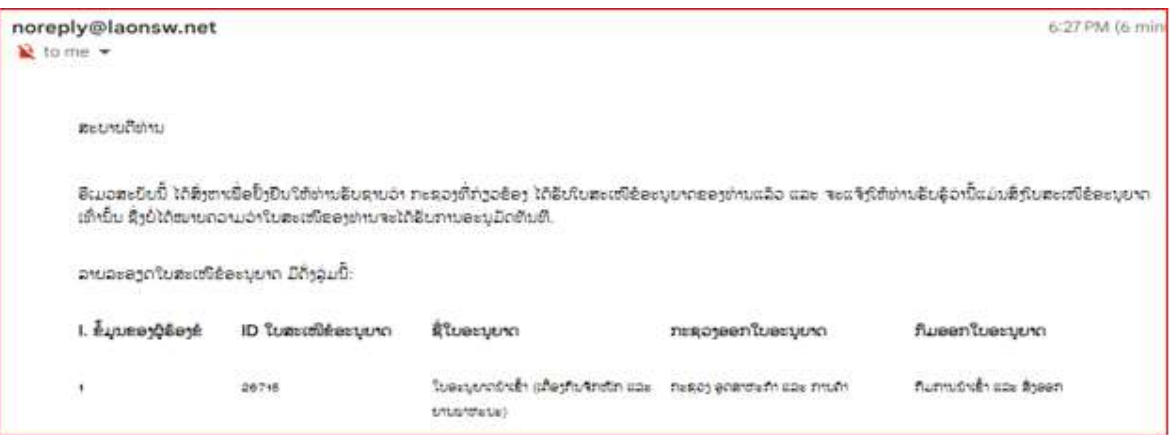

# 1.2 ການດັດແກ້ໃບສະເໜີຂໍໃບອະນຸຍາດຫຼັງຈາກຖືກປະຕິເສດ

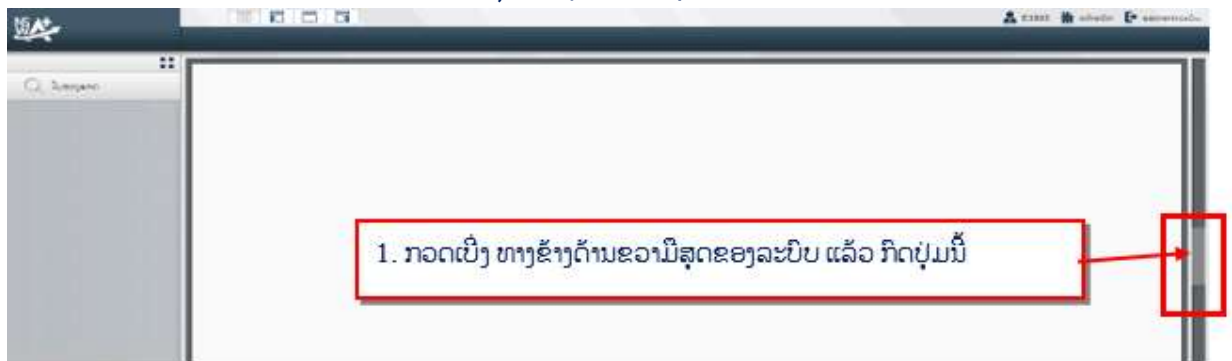

#### BIVAC LAO SOLE CO., LTD

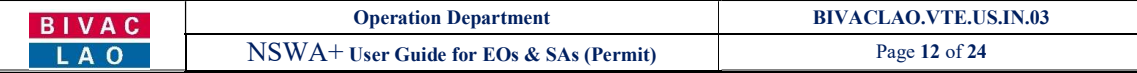

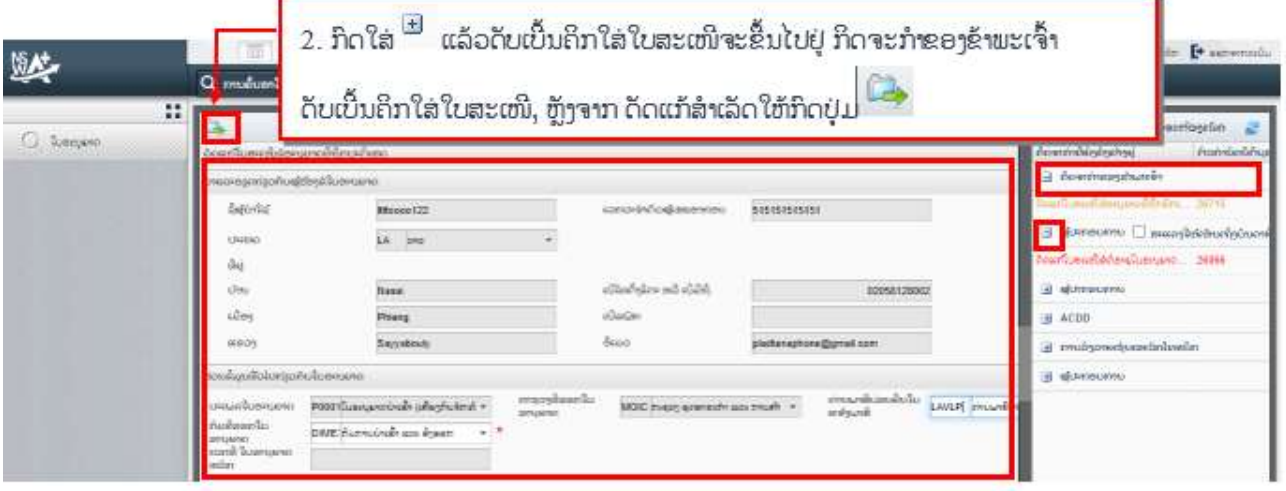

# 1.3 ການກວດເບິ່ງເຫດຜົນຂອງໃບສະເໜີທີ່ຖືກປະຕິເສດ

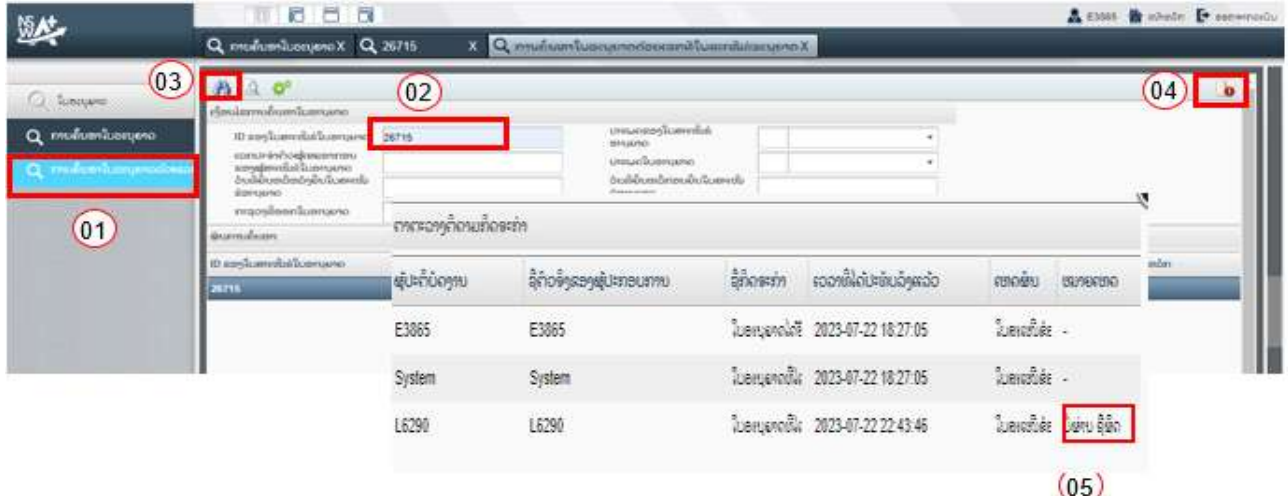

# 1.4 ການຕໍໃບອະນຸຍາດ (ໃຊ້ສະເພາະໃບອະນຸຍາດນຳເຂົາພາຫະນະ)

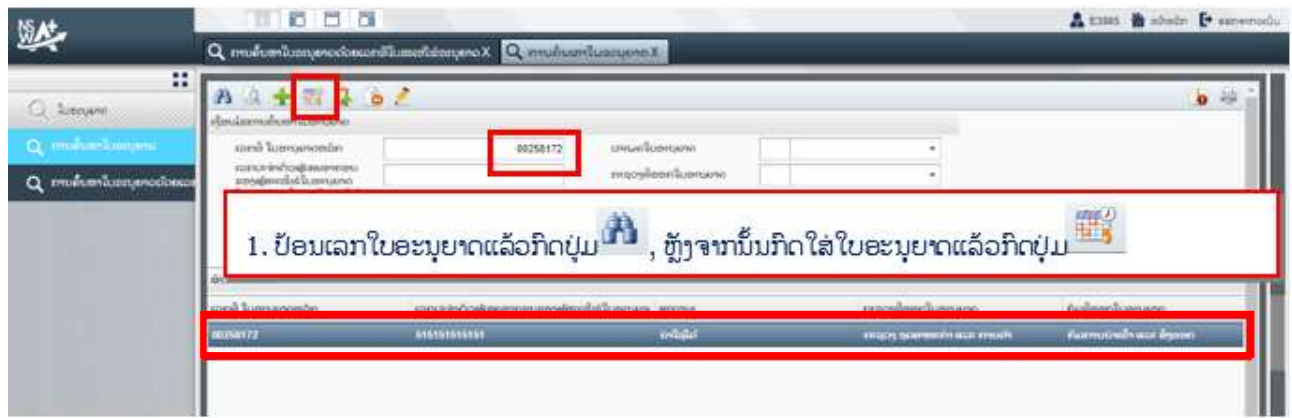

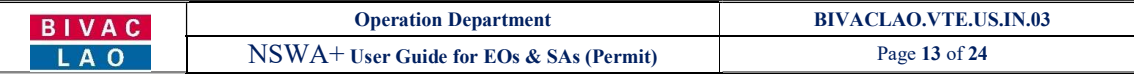

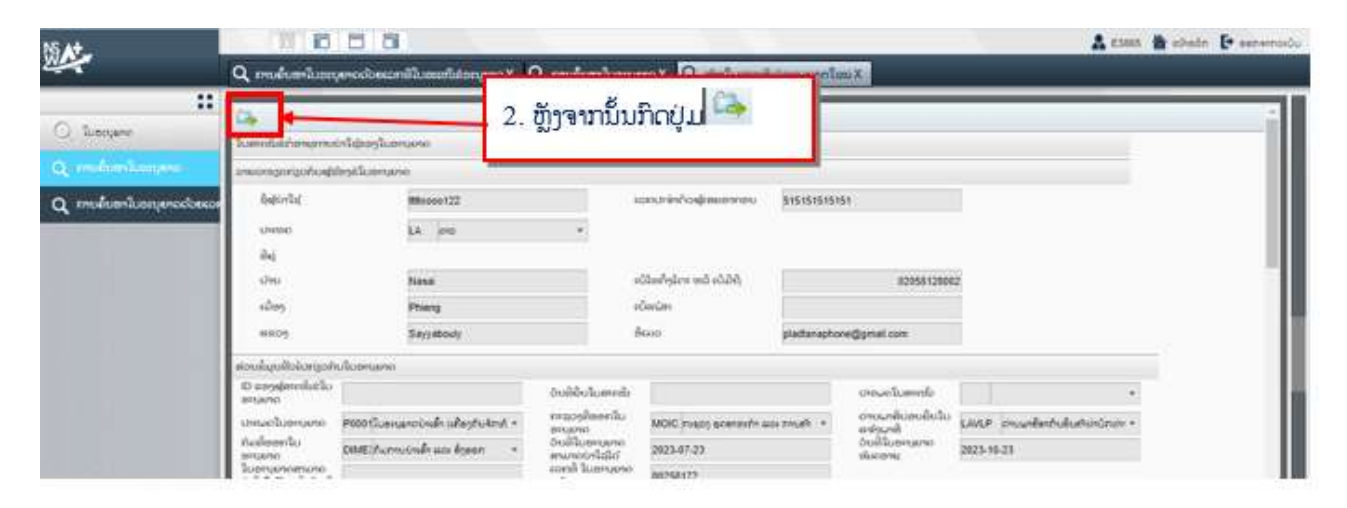

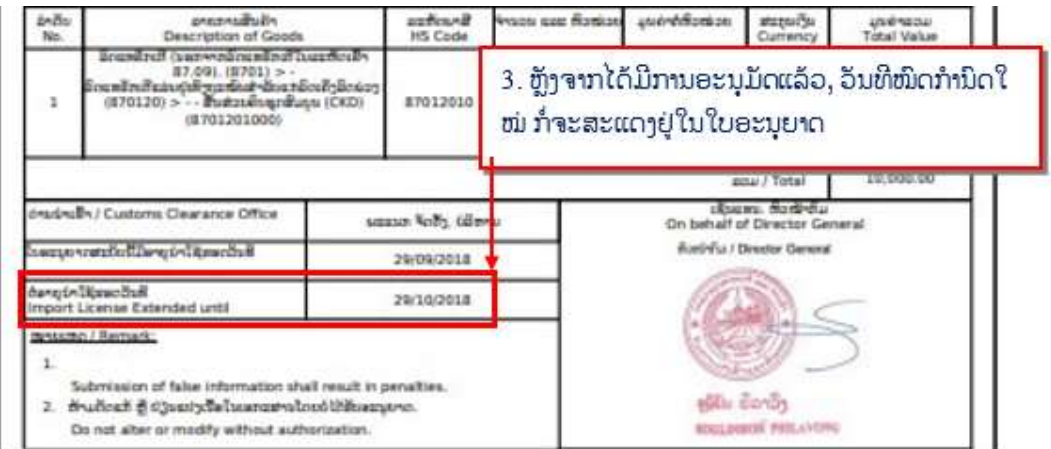

# $1.5$  ການຂໍດັດແກ້ໃບອະນຸຍາດ

ຫຼັງຈາກໃບອະນຸຍາດອອກແລ້ວ, ກໍລະນີຕ້ອງການຂໍດັດແກ້ ຈະມີຄ່າທໍານຽມອີງຕາມລະບຽບພາຍໃນຂອງແຕ່ລະກົມ

- $\cdot$ ີດແກ້ໄດ້ 10 ຈຸດຕາມລາຍລະອຽດດັ່ງລຸ່ມນີ້:
- 1. ດ່ານພາສີບ່ອນຍື່ນໃບແຈ້ງພາສີ/ Customs clearance office
- 2. ລາຍລະອຽດຂອງຜູ້ສິ່ງອອກ/ Consignor details
- 3. ລະບອບໃບແຈ້ງພາສີ/ Customs Regime
- 4. ປະເພດການນiາເຂົ້າ/ Type of import
- $5.$  ເລກລະຫັດສິນຄ້າ/  $HS$  code
- $6.$  ລາຍລະອຽດຂອງສິນຄ້າ/ Descriptions of goods
- 7. ຈຳນວນສິນຄ້າ/ Quantity
- 8. ມູນຄ່າຕໍ່ຫົວໜ່ວຍ/ Unit value
- 9. ສະກຸນເງິນ/ Currency
- 10. ເອກະສານຄັດຕິດ

#### BIVAC LAO SOLE CO., LTD

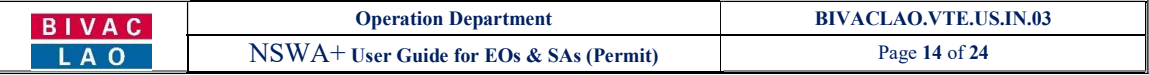

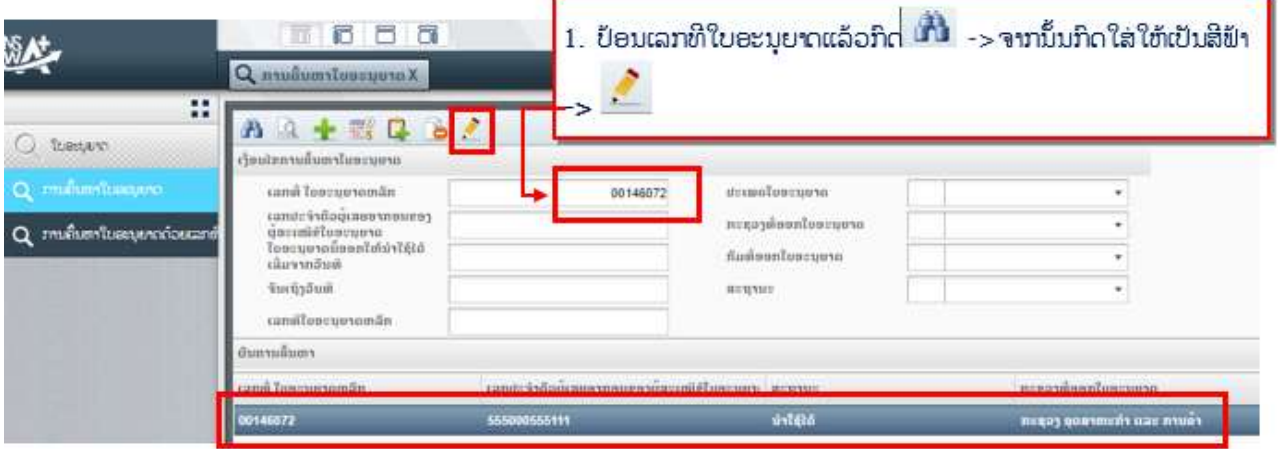

# 2. ຂຽນລາຍລະອຽດທີ່ຕ້ອງການຂໍດັດແກ້

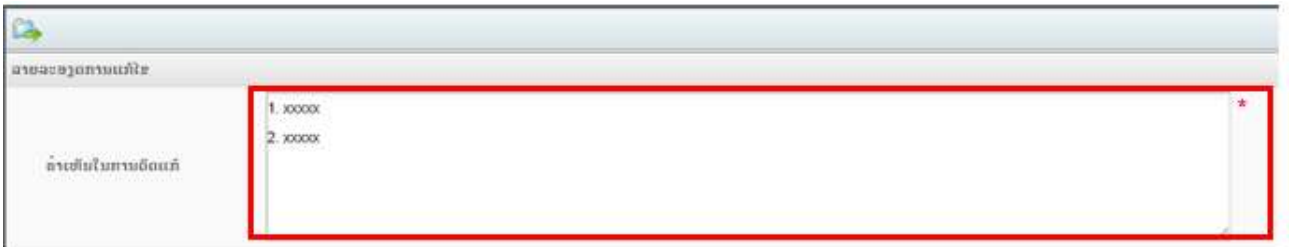

# 3. ໃນກໍລະນີ ຕ້ອງການຂໍດັດແກ້ເອກະສານທີ່ຄັດຕິດໄປ ໃຫ້ຄັດຕິດຊ້ຳເຂົ້າໄປເລີຍ

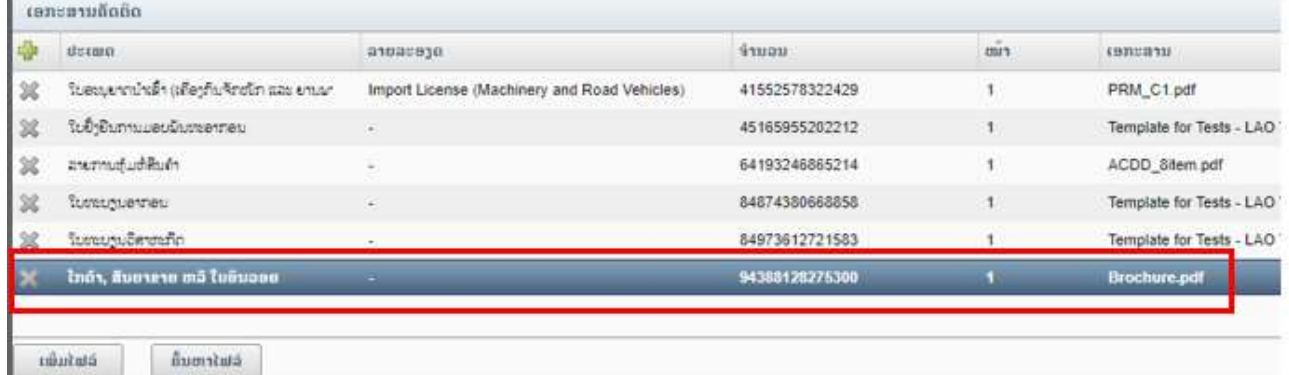

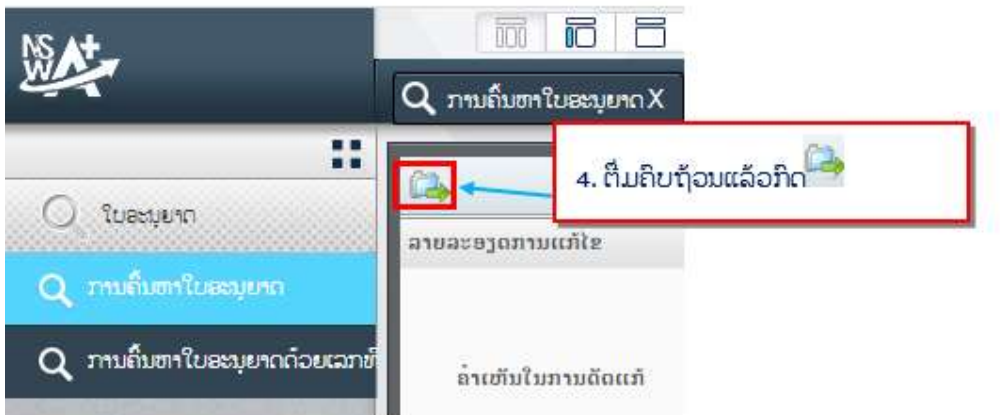

#### BIVAC LAO SOLE CO., LTD

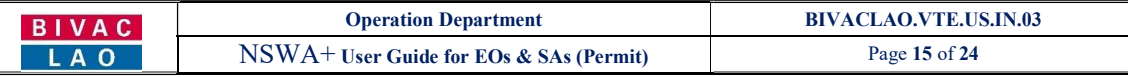

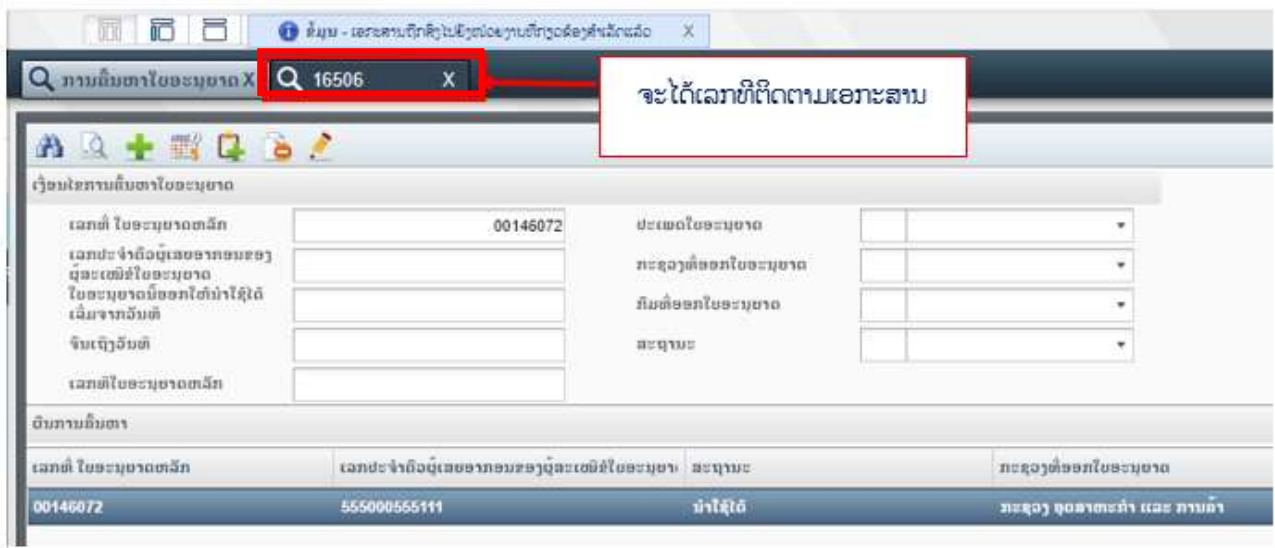

#### II. ໃບອະນຸຍາດດຳນເຕັກນິກ

ທ່ານຈະສາມາດຂໍໃບອະນຸຍາດດ້ານເຕັກນິກຈາກກົມຂົນສົ່ງ, ກະຊວງໂຍທາທິການ ແລະ ຂົນສິ່ງ ໄດ້ກໍ່ຕໍ່ເມື່ອໃບອະນຸຍາດນຳເຂົ້າ ຂອງ ກົມການນຳເຂົ້າ-ສິ່ງອອກ, ກະຊວງ ອຸດສາຫະກຳ ແລະ ການຄຳ ໄດ້ຮັບການອະນຸມັດແລ້ວເທົ່ານັ້ນ.

# 2.1 ການສ້າງໃບສະເໜີຂໍໃບອະນຸຍາດດ້ານເຕັກນິກ

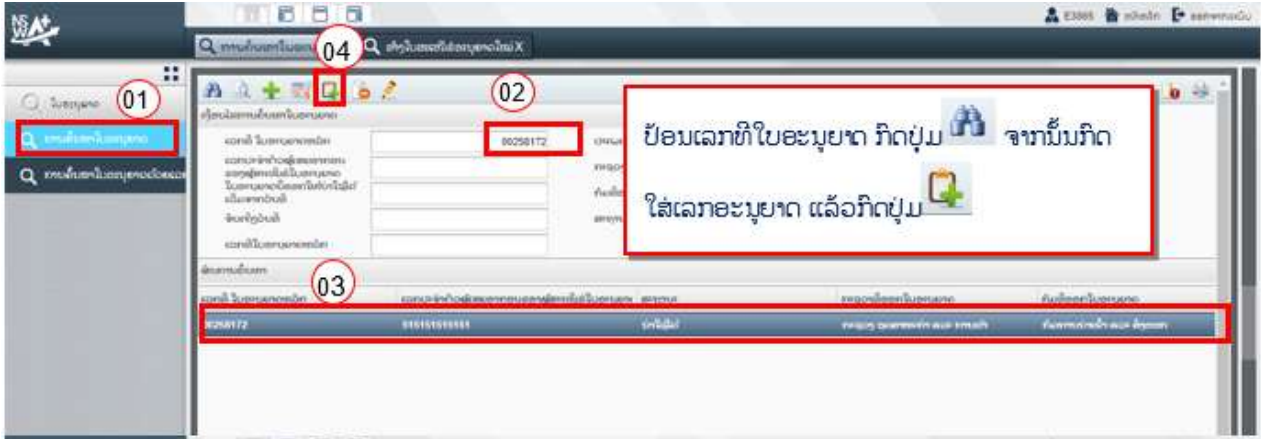

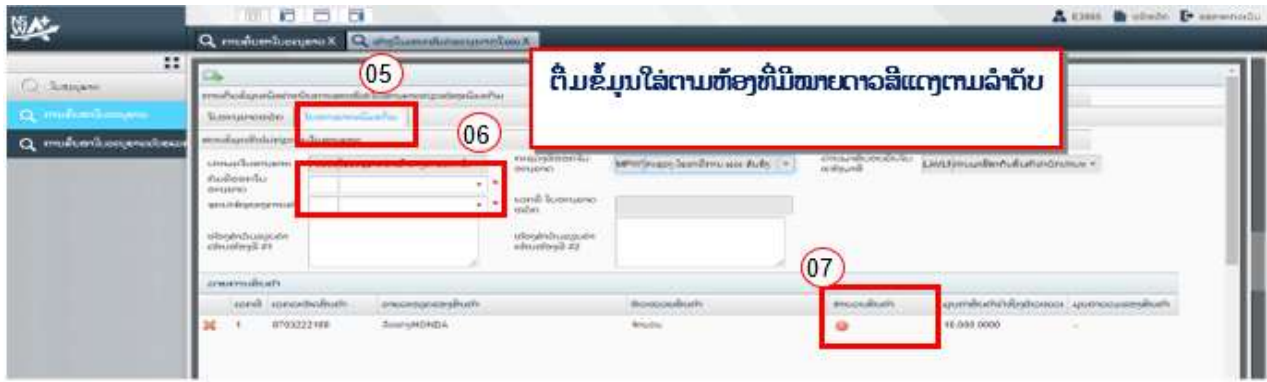

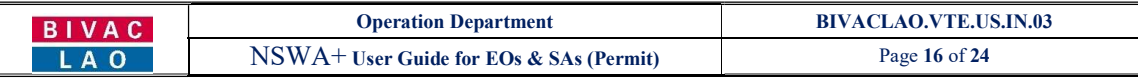

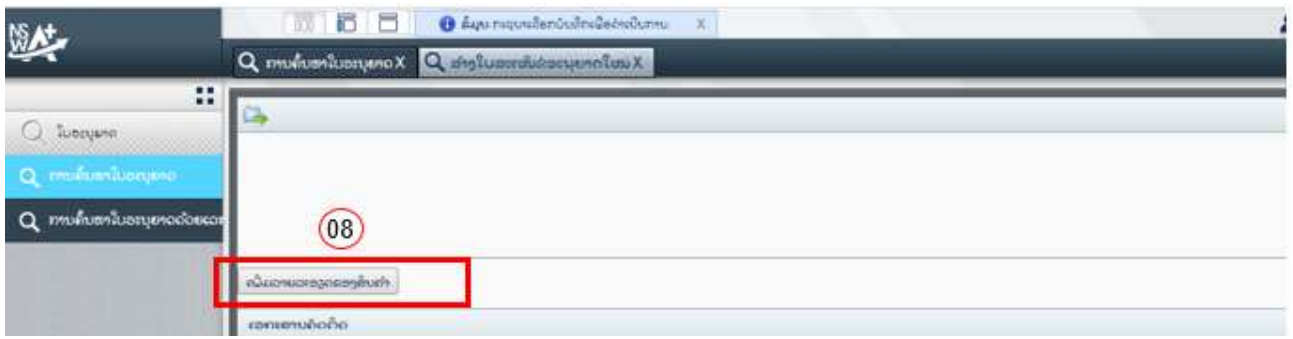

10. ຕຶ່ມຂໍ້ມູນຂອງສິນຄຳທີ່ຈຳເປັນໃສ່ (ເປັນຕົ້ນແມ່ນ ຍິ່ຫໍ້, ລຸ້ນ, ປະເພດ, ພວງມະໄລ, ຄວາມແຮງ,ຄວາມຍາວ, ຈຳນວນບ່ອນນັ່ງ, ນ້ຳ ໜັກ, ປະເພດພະລັງງານ, ຈຳນວນລໍ້, ຈຳນວນສູບ, ຄວາມກວ້າງ, ຄວາມສູງ, ເລກຈັກ,ເລກຖັງ, ສີ..

<mark>ໝາຍເຫດ:</mark> ກໍລະນີ ມີລິດຈຳນວນຫຼາຍຄັນ ແລະ ລິດຕ້ອງຢູ່ໃນມາດຖານອັນດຽວກັນ, ເລກລະຫັດພາສີອັນດຽວກັນ, ສະເປັກຂອງລິດ ແລະ ລຸ້ນດຽວກັນ ກໍລະນີນີ້ ທ່ານສາມາດ ອັບໂຫລດເລກຈັກ, ເລກຖັງ ແລະ ສີລິດ ເປັນໄຟລ໌ <u>Excel</u> ເຂົ້າໃນລະບົບໄດ້ເລີຍ *(ໄຟລ໌ <u>Excel</u> ນັ້ນຕ້ອງ* ແມ່ນໄຟລ໌ ມາດຕະຖານທີ່ທາງທີມງານ NSWA+ ສ້າງຂື້ນໃຫ້ເທົ່ານັ້ນຈື່ງຈະອັບໂຫລດໄດ້).

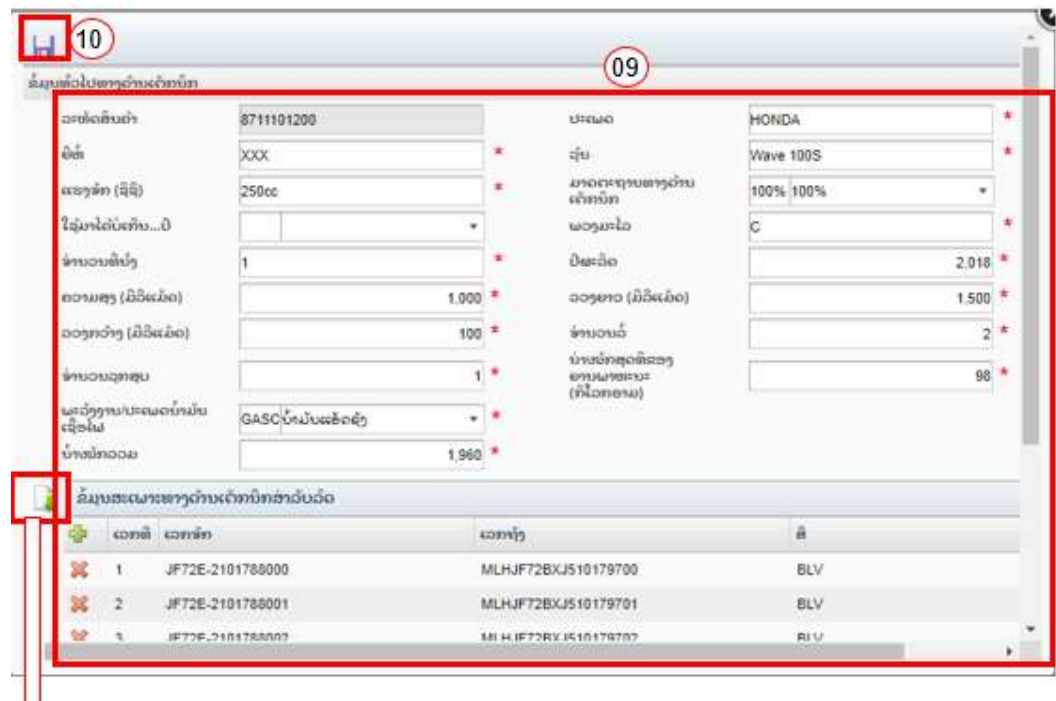

11. ຈາກນັ້ນໃຫ້ກົດໃສ່ປຸ່ມ ບັນທຶກ **ຕີນ** 

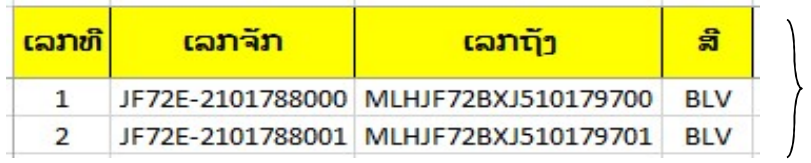

ນີ້ຄືແບບຟອມ Excel ທີ່ບັນຈຸລາຍລະອຽດ ດັ່ງນີ້;

- $\times$  ເລກຈັກ.
- $\checkmark$  ເລກຖັງ,
- ແລະ ສີ.

#### ຫຼັງຈາກກົດບັນທຶກ ໃຫ້ກວດຄືນ ເພື່ອແນ່ໃຈວ່າຂໍ້ມູນທຸກຢ່າງຖືກຕ້ອງ

- 12. ກິດໃສ່ປຸ່ມສິ່ງ
- 13. ກົດປຸ່ມ <sup>ok ເ</sup>ພື່ອຢືນຢັນການສິ່ງ

#### BIVAC LAO SOLE CO., LTD

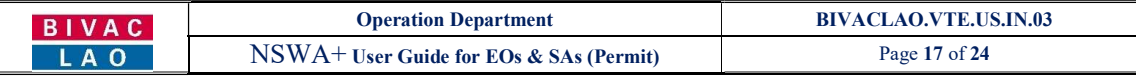

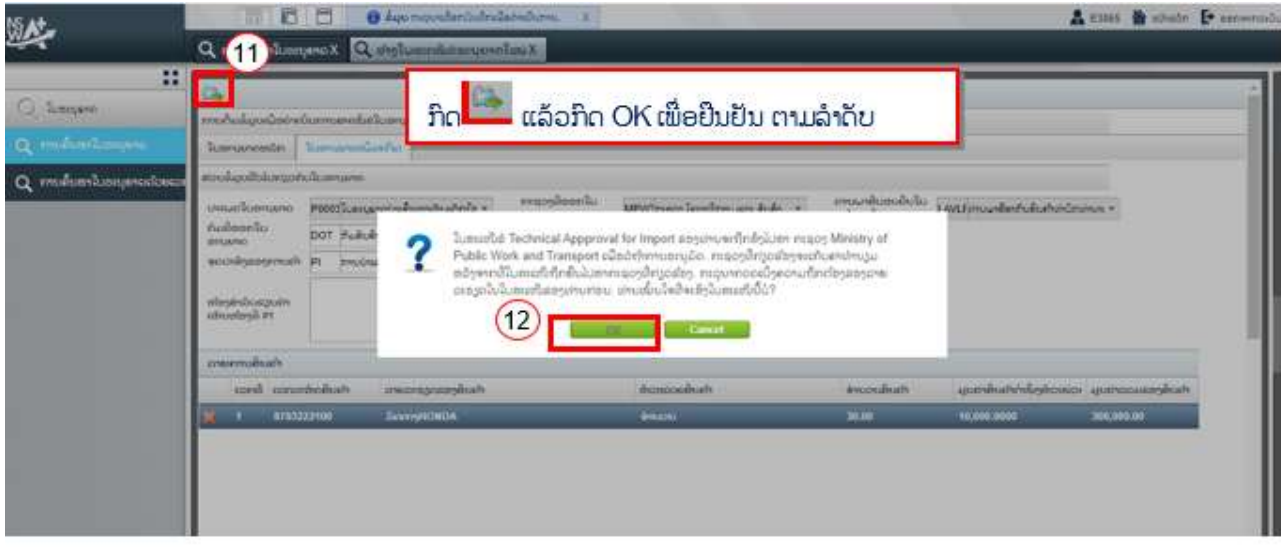

2.2 ການດັດແກ້ໃບສະເໜີຂໍໃບອະນຸຍາດດ້ານເຕັກນິກ

#### ໝາຍເຫດ:

- 1. ການດັດແກ້ຂໍ້ມູນຂອງໃບສະເໜີຂໍໃບອະນຸຍາດດ້ານເຕັກນິກ ແມ່ນໃຫ້ປະຕິບັດຄືຂໍ້  $1.2$
- 2. ການກວດເບີ່ງເຫດຜິນໃບສະເໜີຂໍໃບອະນຸຍາດດ້ານເຕັກນິກ ຖືກປະຕິເສດແມ່ນໃຫ້ໃຫ້ປະຕິບັດຄື 1.3

# $2.3$  ການຂໍດັດແກ້ໃບອະນຸຍາດ

ໃນກໍລະນີ ໃບອະນຸຍາດອອກແລ້ວຕ້ອງການດັດແກ້ຂໍ້ມູນ ໃຫ້ພົວພັນຫາກຶມໂດຍຕົງ.

#### III ໃບອະນຸຍາດອາຫານ

ຂັ້ນຕອນການເຂົ້າລະບົບໃຫ້ປະຕິບັດຕາມດ້ານເທິງທີ່ລະບຸໄວ້

# 3.1 ການສ້າງໃບສະເໜີຂໍໃບອະນຸຍາດອາຫານ

#### 1. ເລືອກເອົາປະເພດໃບອະນຸຍາດທີ່ຕ້ອງການຂໍ

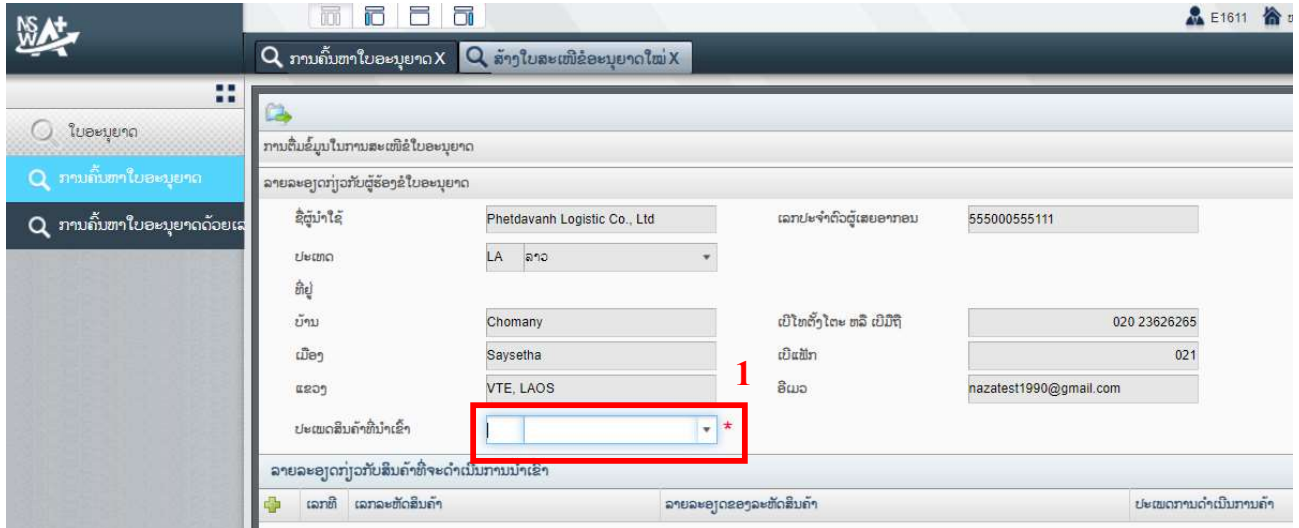

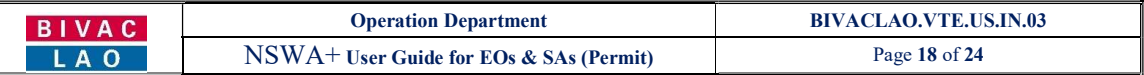

#### 2. ເລືອກປະເພດການດຳເນີນການຄ້າ, ຫຼັງຈາກນັ້ນ ລະບົບຈະເປີດໜ້າ ສ່ວນຂໍ້ມູນທົ່ວໄປກ່ຽວກັບໃບອະນຸຍາດ, ໃຫ້ຕື່ມຂໍ້ມູນ ໃສ່ຫ້ອງທີ່ມີໝາຍດາວສີແດງໃຫ້ຄົບຖ້ວນ

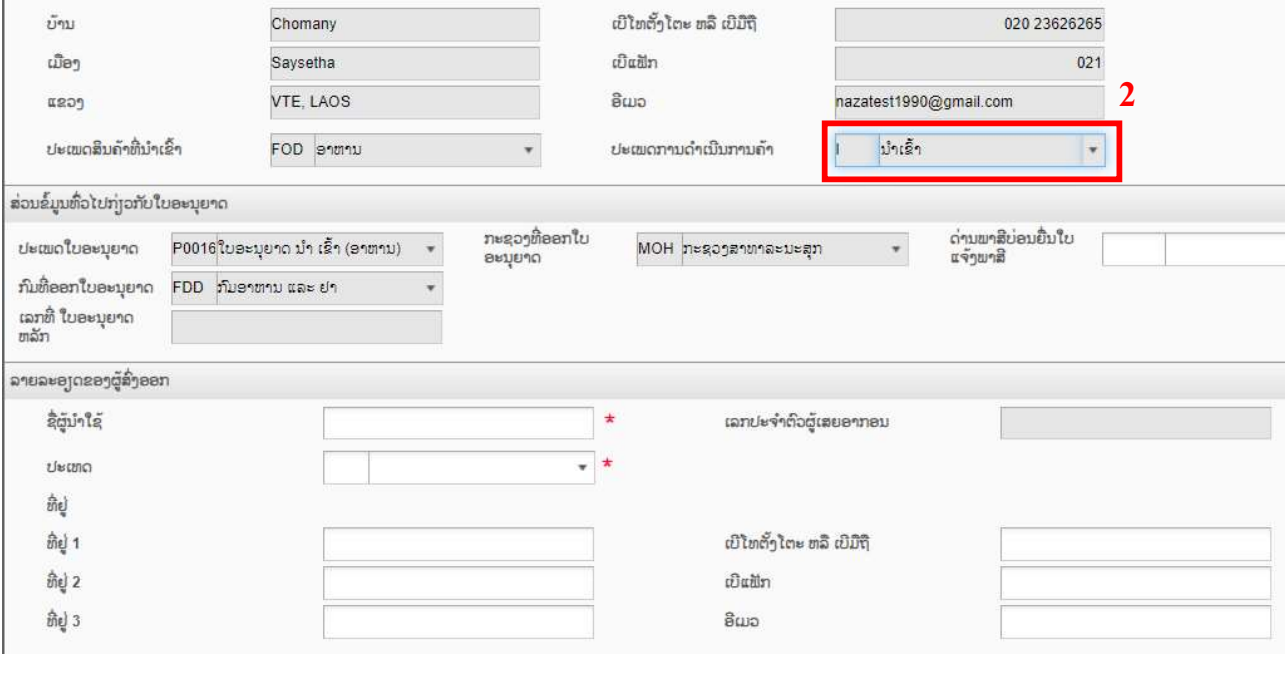

ດາວໂຫລດແບບຟອມ 3. ໃຫ້ຕື່ມລາຍການສິນຄ້າ ໂດຍການຄິກໃສ່ປຸ່ມ <mark>ເປົ້</mark> ໃນກໍລະນີ ມີຫຼາຍລາຍການສາມາດກົດປຸ່ມ .

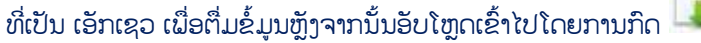

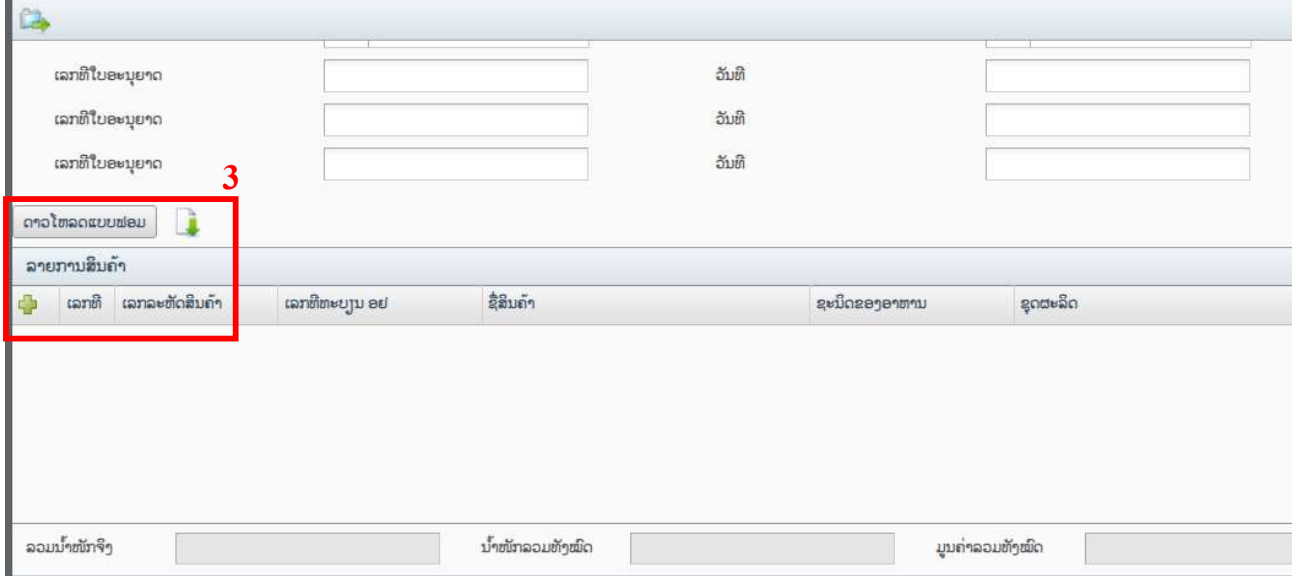

4. ມີຫຼາຍລາຍການສິນຄຳ ລະບົບຈະລວມຂໍ້ມູນນ້ຳໜັກຈິງ, ນ້ຳໜັກລວມ, ມູນຄ່າລວມທັງໝົດຢູ່ດ້ານລຸ່ມ, ໃຫ້ຜູ້ປະກອບ ການກວດຄືນຄວາມຖືກຕ້ອງ

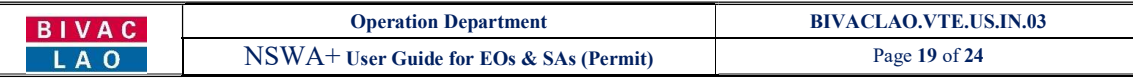

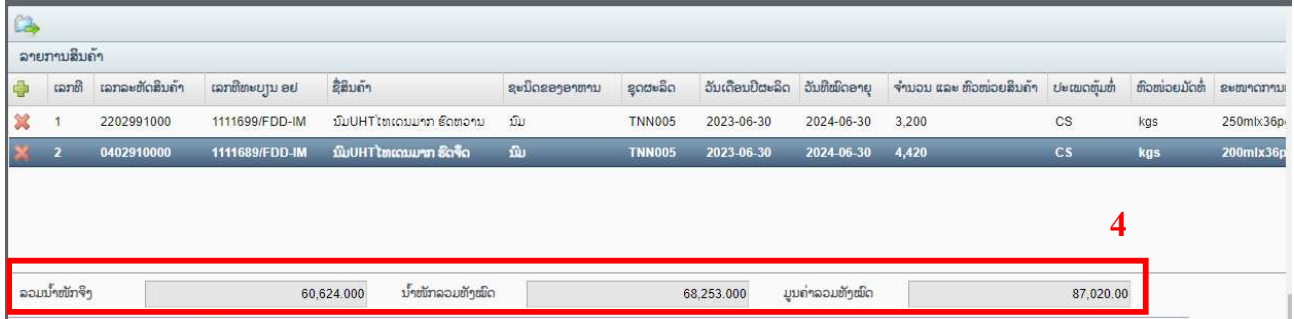

#### ແບບຢyາງລວມຂອງຟອມເອກເຊວ

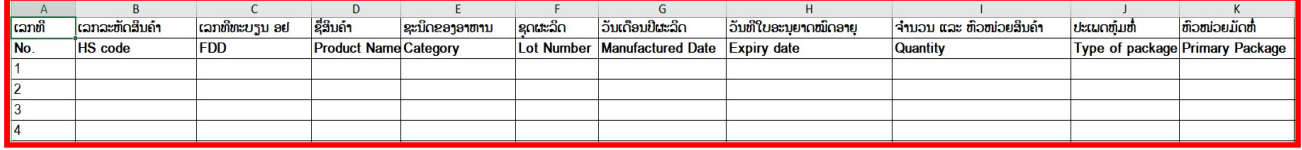

- 5. ເລືອກລາຍການເອກະສານທີ່ຄ້ອງການຄັດຕິດ ກົດປຸ່ມ <sup>ເພີ່ມໄຟລ໌</sup> ເລືອກໄຟລ໌ແລ້ວອັບໂຫຼດເຂົ້າລະບົບ, ອັບໂຫຼດ ສiາເລັດຊື່ເອກະສານຈະສະແດງຂື້ນມາ
- 6. ບາງລາຍສິນຄຳທີ່ຈຳເປັນຕ່ອງຄັດຕິດເອກະສານພິເສດໃສ່ ໃຫ້ດຳເນີນການຢູ່ພາກ "ເອກະສານຄັດຕິດສະເພາະລາຍການ

່ສິນຄຳ" ໂດຍການກົດ <mark>ໜ</mark>ຶ່ງ ຫຼັງຈາກນັ້ນ ອັບໂຫຼດເອກະສານເຂົ້າໄປ ແລ້ວຂຽນເລກທີລາຍການໃສ່

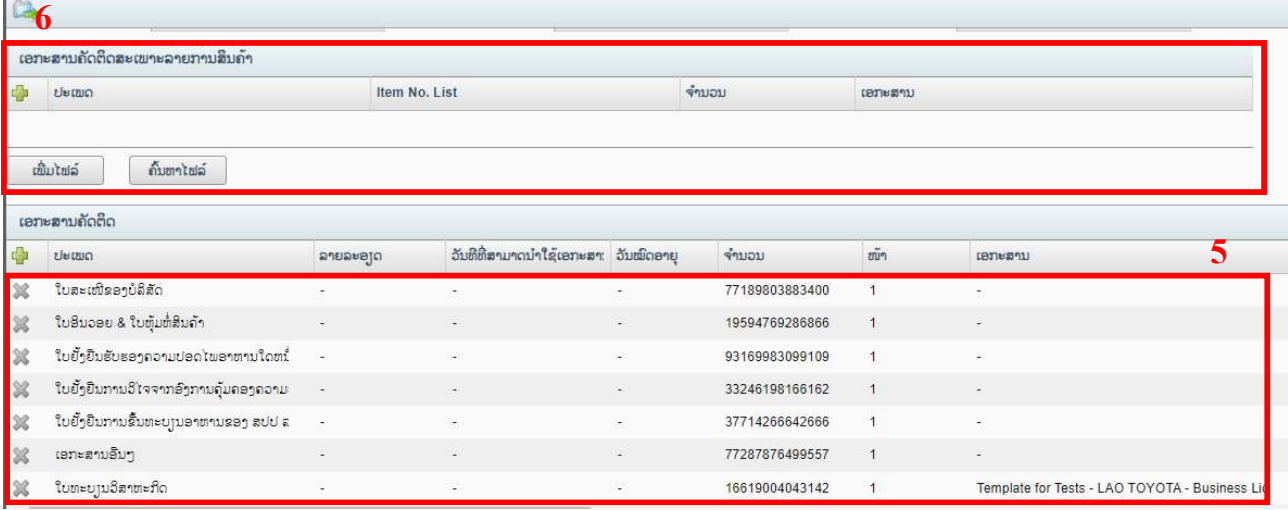

7. ກວດຄືນການຕື່ມຂໍ້ມູນ ຄົບຖ້ວນແລ້ວກົດໃສ່ປຸ່ມ ເພື່ອຍື່ນເອກະສານໄປຫາກົມທີ່ອະນຸມັດ, ແລ້ວລະບົບຈະປ້ອບອັບ ແຈ້ງເຕືອນວ່າຕ້ອງວ່າຈະສະເໜີຂໍໃບອະນຸຍາດບໍ່ ໃຫ້ທ່ານກົດ <mark>OK ເ</mark>ພື່ອຢືນຢັນ

#### BIVAC LAO SOLE CO., LTD

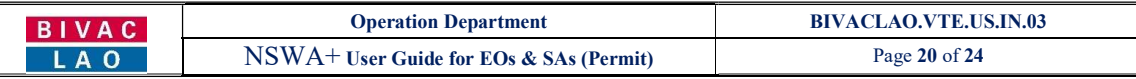

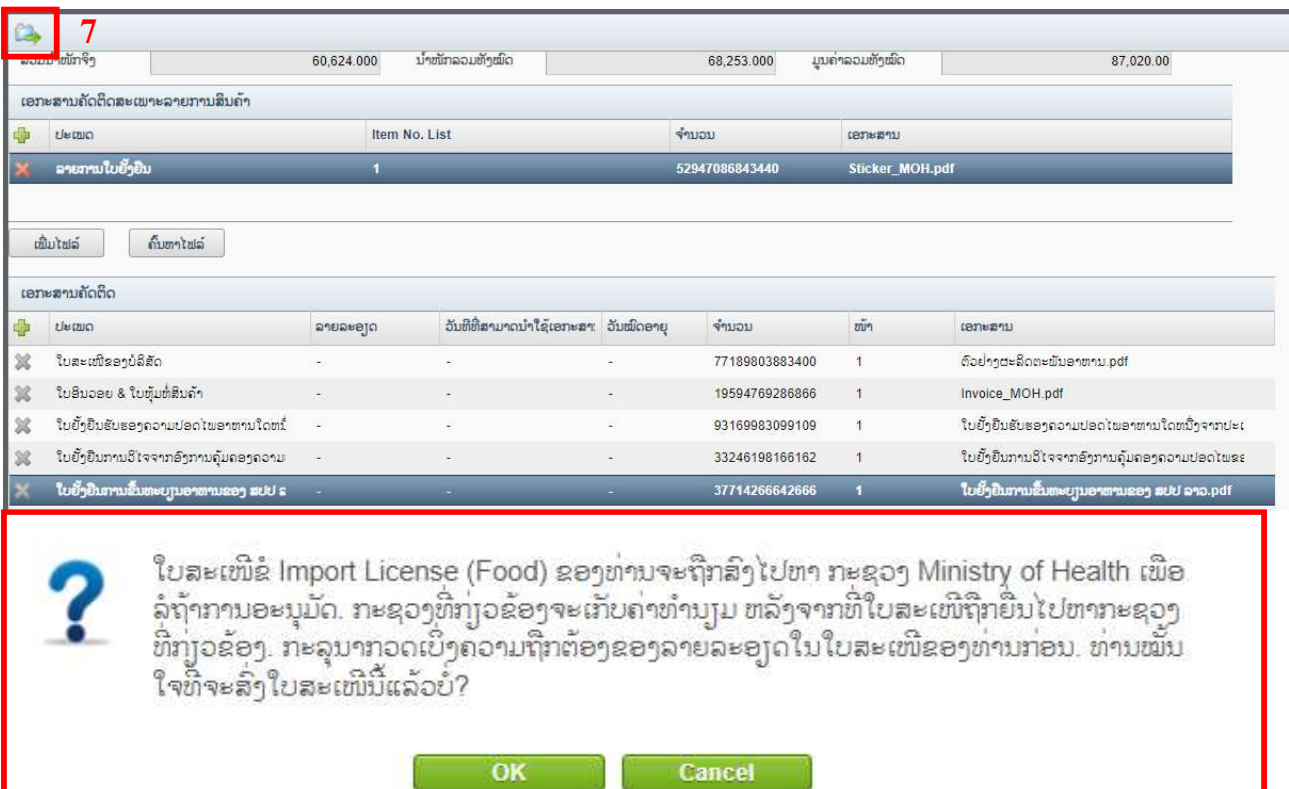

# 8. ລະບົບຈະສະແດງເລກທີ່ ຕິດຕາມເອກະສານຂື້ນໜ້າຈໍ ພ້ອມແຈ້ງເຕືອນຜ່ານອີເມວຂອງທ່ານ

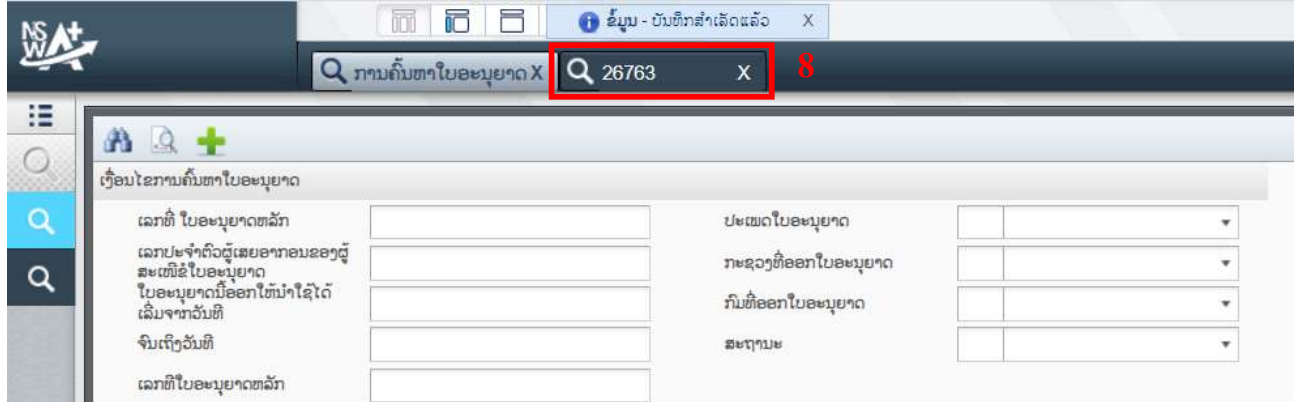

# ແບບຢ່າງອີເມວແຈ່ງເຕືອນ

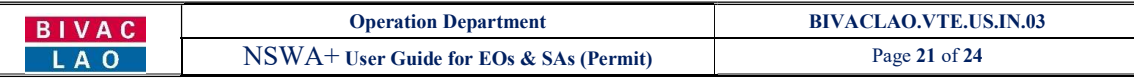

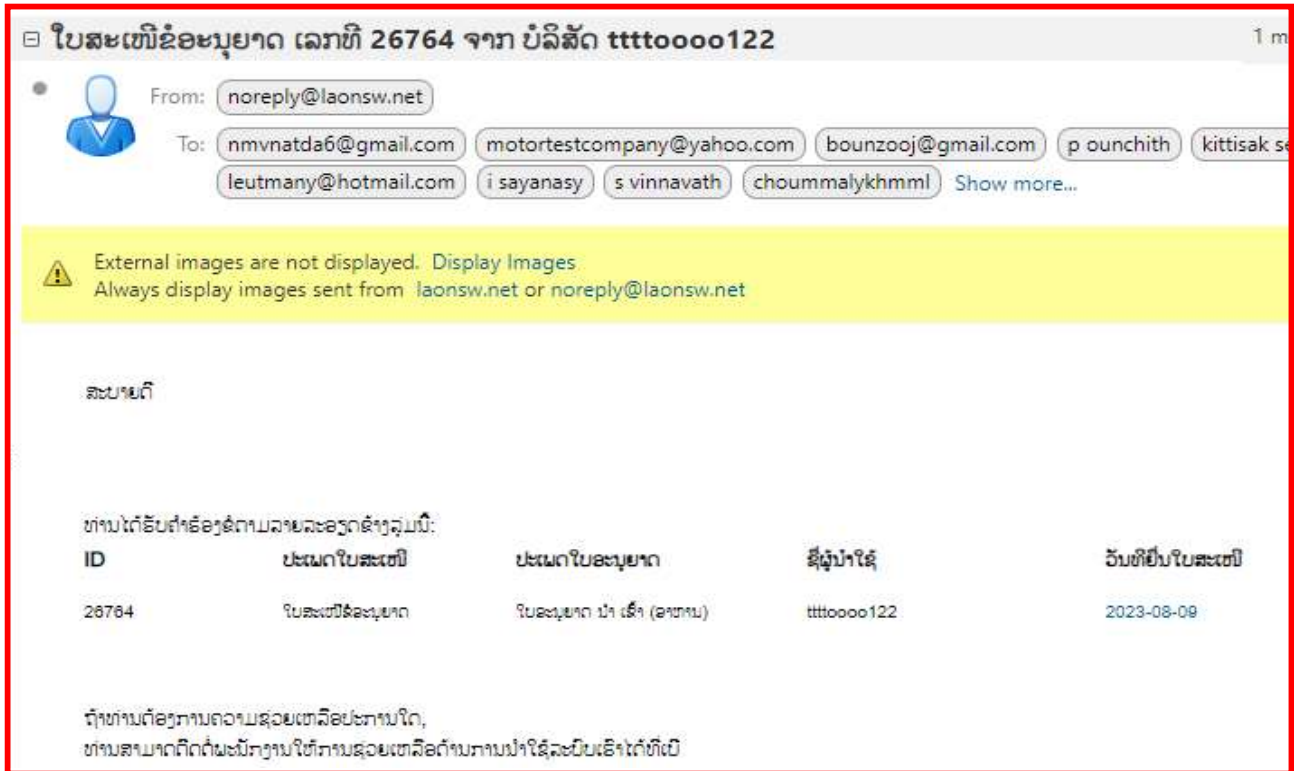

# 3.2 ການດັດແກ້ ໃບສະເໜີ ໍຂໃບອະນຸ ຍາດອາຫານ

#### ໝາຍເຫດ:

- 1. ການດັດແກ້ຂໍ້ມູນຂອງໃບສະເໜີຂໍໃບອະນຸຍາດອາຫານ ແມ່ນໃຫ້ປະຕິບັດຄືຂໍ້  $1.2$
- 2. ການກວດເບີ່ງເຫດຜິນໃບສະເໜີຂໍໃບອະນຸຍາດອາຫານ ຖືກປະຕິເສດແມ່ນໃຫ້ໃຫ້ປະຕິບັດຄື  $1.3\,$

3.3 ການຂໍດັດແກ້ໃບອະນຸຍາດ ໃຫ້ປະຕິບັດຄືກັນກັບ ຂໍ້  $1.5$  ຂອງໝວດໃບອະນຸຍາດນຳເຂົ້າ

3.4 ການຕໍ່ໃບອະນຸຍາດ (ໃຊ້ສະເພາະໃບອະນຸຍາດອາຫານ) ທ່ານສາມາດປະຕິບັດຄືກັນກັບ ຂໍ້ 1.4 ດ້ານເທິງ.

# $IV_2$ ຂໍ້ມູນເພີ່ມເຕີມ

- 4.1 ການຄົ ້ນຫາ ແລະ ກວດເີ ່ບງລາຍລະອຽດືຄນ
	- 1. ໃຫ້ກົດໃສ່ ການຄົ້ນຫາໃບອະນຸຍາດ ຫຼື ການຄົ້ນຫາໃບອະນຸຍາດດ້ວຍເລກທີຂອງໃບສະເໜີ
	- 2. ຄົ້ນຫາ
	- 3. ກົດເລືອກ ຜິນການຄົ້ນຫາ ແລ້ວກົດໃສ່

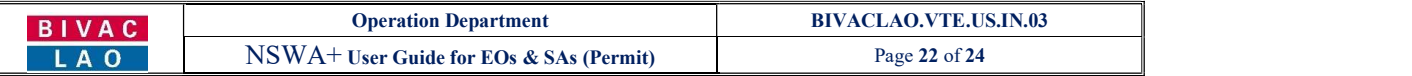

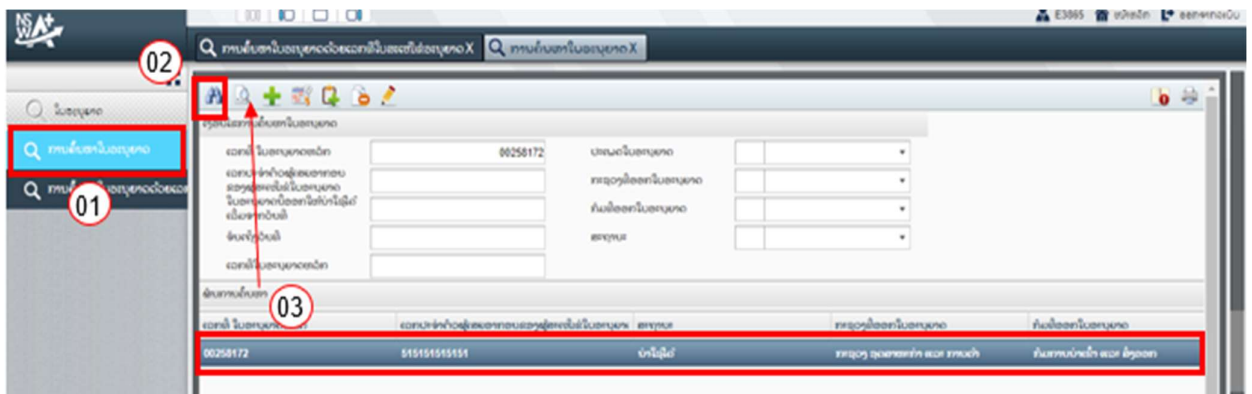

# ຈາກນັ້ນລະບົບກໍ່ຈະເປີດຂໍ້ມູນຂອງໃບສະເໜີທີ່ໄດ້ເລືອກອອກມາ.

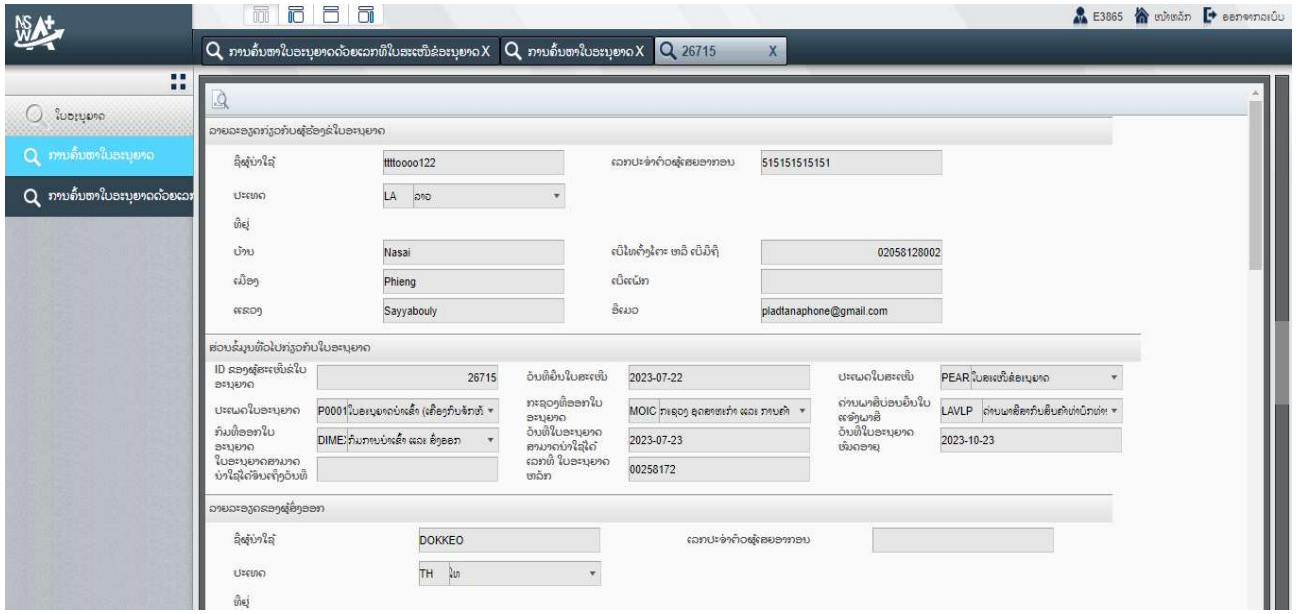

# 4. ກົດເລືອກໃບສະເໜີ ແລ້ວກົດໃສ່ປຸ່ມ **ເພື່**ອກວດເບີ່ງວ່າ ຕອນນີ້ເອກະສານຄ່າງຢູ່ຂັ້ນຕອນໃດ ຂອງກະຊວງທີ່ກ່ຽວຂ້ອງ.

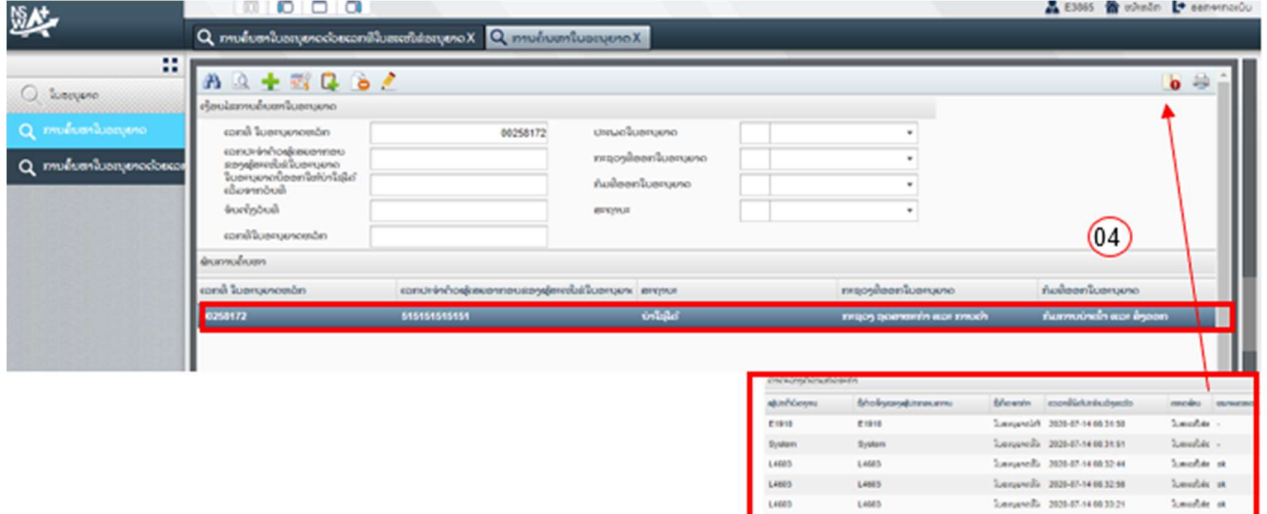

#### BIVAC LAO SOLE CO., LTD

Managelle 2020-01-14 00 33 34

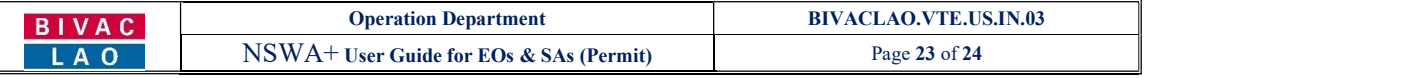

### 4.2 ິວີທກວດເີ ່ບງໃບອະນຸ ຍາດ

ຖຳຕ້ອງການກວດເບິ່ງໃບອະນຸຍາດທີ່ກ່ຽວຂ້ອງ ທ່ານກໍ່ສາມາດເຂົ້າສູ່ລະບົບ ແລະ ກົດໃສ່ປຸ່ມຄົ້ນຫາ:

1. ປ້ອນເລກທີໃບອະນຸຍາດ ທີ່ອອກໃຫ້ໂດຍກິມການນຳເຂົ້າ ແລະ ສິ່ງອອກ ຫຼື ເລກທີໃບອະນຸຍາດທີ່ອອກໃຫ້ໂດຍ ກິມຂຶ້ນສິ່ງ, ໃສ່

ແລ້ວຈາກນັ້ນກໍ່ກົດໃສ່ປຸ່ມ

- 2. ກົດໃສ່ລາຍການຂອງໃບອະນຸຍາດ.
	-

ຈະໄດ້ໃບອະນຸຍາດ

3. ກົດໃສ່ປຸ່ມ <mark>ເພື່</mark>ອດາວໂຫຼດ ແລະ ເປີດເບິ່ງໃບອະນຸຍາດນຳເຂົ້າ

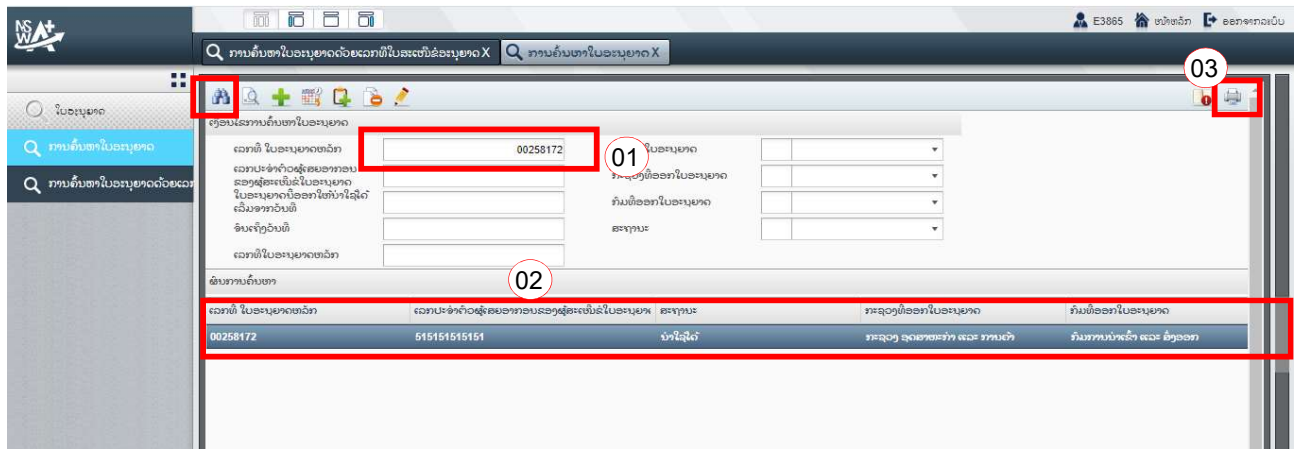

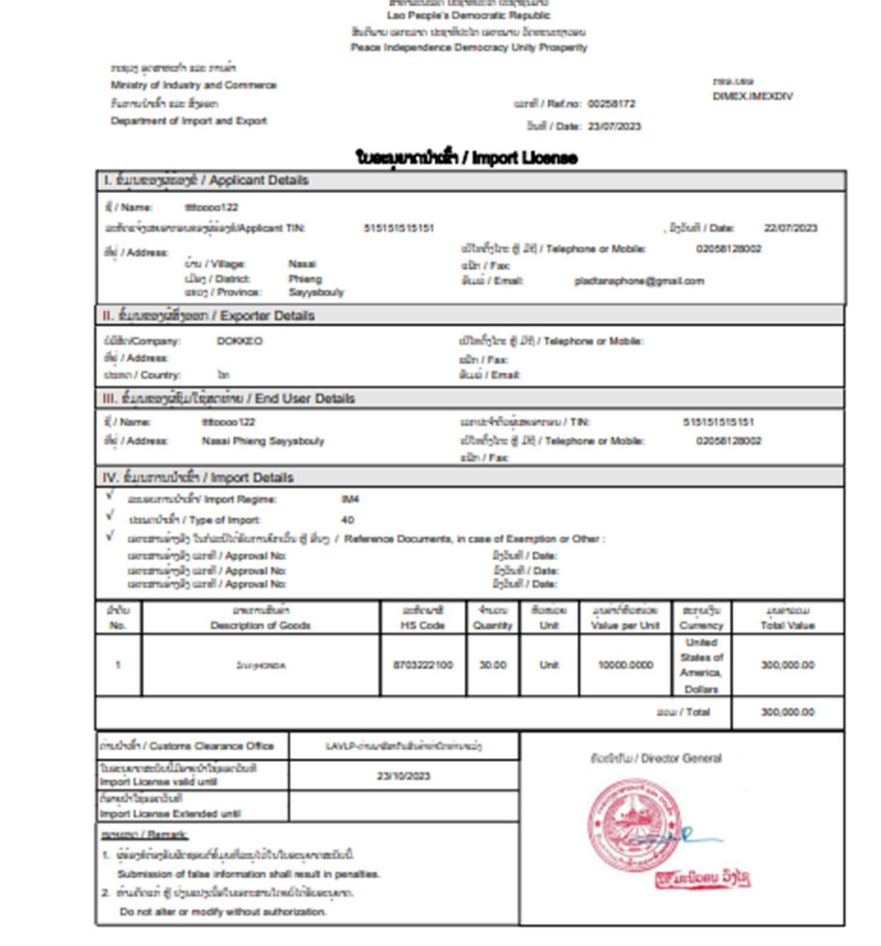

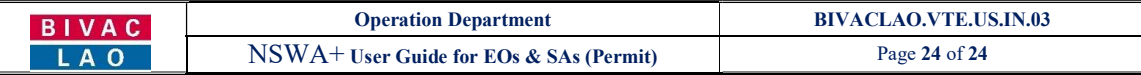

<mark>ໝາຍເຫດ:</mark> ການຄົ້ນຫາໃບອະນຸຍາດຂອງແຕ່ລະກິມ ແມ່ນປະຕິບັດຄືກັນ.

ຂອບໃຈ